CR13522 Drugo izdanje / Rujan 2017

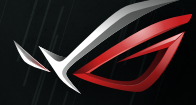

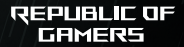

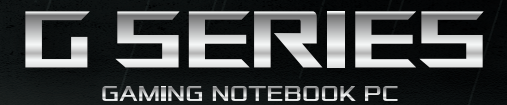

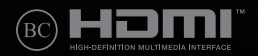

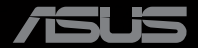

#### **Autorsko pravo**

Niti jedan dio ovog priručnika, uključujući u njemu opisane proizvode i softver, ne smije se bez izričite pismene suglasnosti tvrtke ASUSTeK COMPUTER INC. (u daljnjem tekstu: ASUS) reproducirati, prenositi, prepisivati, pohranjivati u sustavu gdje se mu se može ponovo pristupiti ili prevoditi na bilo koji jezik, u bilo kojem obliku ili na bilo koji način, osim dokumentacije koju prodavatelj čuva u svrhu izrade sigurnosne kopije.

ASUS DOSTAVLJA OVAJ PRIRUČNIK "KAKAV JEST" BEZ BILO KAKVOG JAMSTVA, IZRAVNOG ILI NEIZRAVNOG, UKLJUČUJUĆI BEZ OGRANIČENJA, NEIZRAVNA JAMSTVA I UVJETE UTRŽIVOSTI I POGODNOSTI ZA ODREĐENU SVRHU. NI U KOJEM SLUČAJU ASUS, NJEGOVI MENADŽERI, UPRAVA, ZAPOSLENICI I AGENTI NEĆE BITI ODGOVORNI NI ZA BILO KAKVU NEIZRAVNU, POSEBNU, SLUČAJNU ILI POSLJEDIČNU ŠTETU (UKLJUČUJUĆI ŠTETU ZBOG GUBITKA DOBITI, POSLOVNOG GUBITKA, GUBITKA ILI KORIŠTENJA PODATAKA, PREKIDA POSLOVANJA I SLIČNE ŠTETE), ČAK NI AKO JE ASUS, ZBOG BILO KAKVOG NEDOSTATKA ILI POGREŠKE U OVOM PRIRUČNIKU ILI PROIZVODU, BIO UPOZNAT S MOGUĆNOŠĆU NASTANKA TAKVIH ŠTETA.

Nazivi proizvoda i tvrtki iz ovog priručnika mogu, ali ne moraju, biti registrirani zaštitni znaci ili proizvodi zaštićeni autorskim pravima pripadajućih vlasnika, te služe samo za potrebe identifikacije i objašnjenja u korist vlasnika tih proizvoda i tvrtki, bez namjere kršenja njihovih prava.

TEHNIČKE KARAKTERISTIKE I PODACI IZ OVOG PRIRUČNIKA SLUŽE SAMO U INFORMATIVNE SVRHE. PRIDRŽANO JE PRAVO NJIHOVE IZMJENE BEZ PRETHODNE NAJAVE I NEĆE SE SMATRATI OBVEZOM TVRTKE ASUS. ASUS NE PREUZIMA ODGOVORNOST NI OBVEZU ZA BILO KAKVE POGREŠKE I NETOČNOSTI KOJE MOGU POSTOJATI U OVOM PRIRUČNIKU, UKLJUČUJUĆI OPISANE PROIZVODE I SOFTVER.

Copyright © 2017 ASUSTeK COMPUTER INC. Sva prava pridržana

#### **Ograničenje odgovornosti**

U određenim situacijama zbog nedostatka za koji je odgovorna tvrtka ASUS ili drugih obveza, možete imati pravo na naknadu štete od tvrtke ASUS. U tom slučaju, bez obzira na osnovu temeljem koje potražujete naknadu štete od tvrtke ASUS, ASUS će biti odgovoran isključivo za štete nastale kao posljedica tjelesne ozljede (uključujući smrt), oštećenja nepokretne i pokretne imovine, ili sve druge stvarne i izravne štete koje su uzrokovane nepoštivanjem i neizvršavanjem zakonskih obveza propisanih ovim jamstvom, u iznosu do navedene ugovorne cijene svakog pojedinog proizvoda.

ASUS je isključivo odgovoran za nadoknadu štete, gubitka i potraživanja koja proizlaze iz ugovora, kaznene odgovornosti ili kršenja prava prema odredbama ovog jamstva.

To se ograničenje također odnosi na dobavljače tvrtke ASUS i prodajno mjesto na kojem ste kupili proizvod te predstavlja maksimalnu odgovornost tvrtke ASUS, njezinih dobavljača i prodajnog mjesta.

TVRTKA ASUS NI U KOJIM OKOLNOSTIMA NEĆE BITI ODGOVORNA ZA SLJEDEĆE: (1) POTRAŽIVANJA TREĆIH OSOBA U VAŠE IME; (2) GUBITAK ZAPISA I PODATAKA TE OŠTEĆENJA ISTIH; ILI (3) POSEBNE, SLUČAJNE, NEIZRAVNE I BILO KAKVE POSLJEDIČNE POSLOVNE ŠTETE (UKLJUČUJUĆI GUBITAK DOBITI I UŠTEĐEVINE), ČAK NI AKO SU ASUS, NJEGOVI DOBAVLJAČI I PRODAJNO MJESTO NA KOJEM STE KUPILI PROIZVOD, BILI SVJESNI MOGUĆNOSTI NASTANKA TAKVIH ŠTETA.

#### **Servis i podrška**

Posjetite naše višejezično web-mjesto **https://www.asus.com/support/**

## Sadržaj

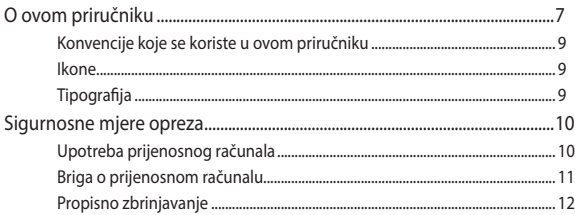

### Poglavlje 1: Postavljanje hardvera

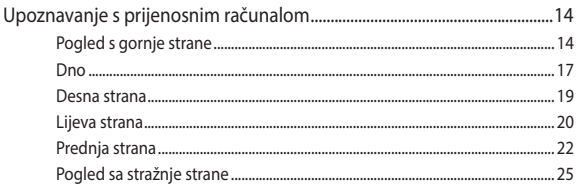

### Poglavlje 2: Upotreba prijenosnog računala

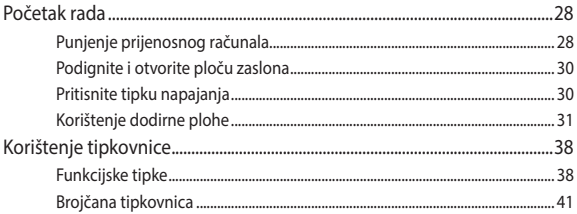

### Poglavlje 3: Rad s Windows® 10

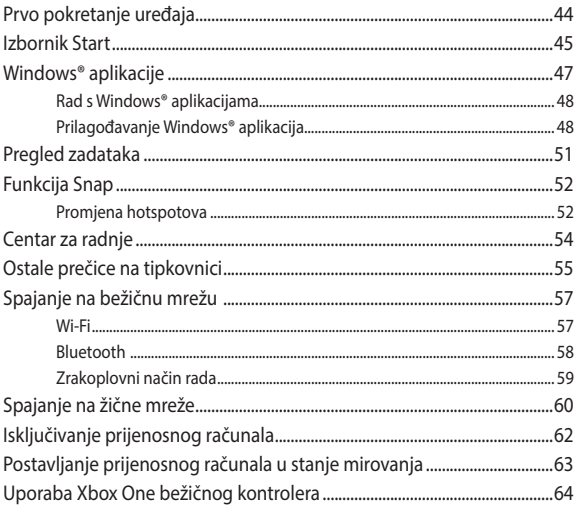

### Poglavlje 4: Samoprovjera pri uključivanju (POST)

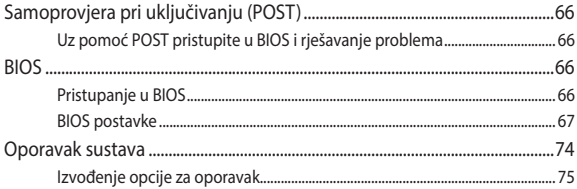

### Poglavlje 5: Nadogradnja prijenosnog računala

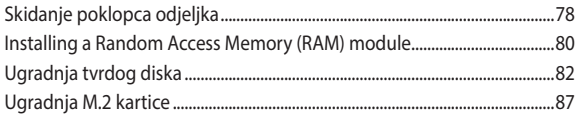

### Savjeti i ČPP

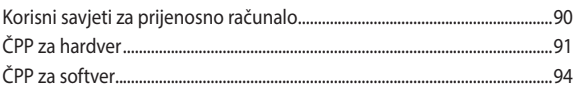

### **Dodaci**

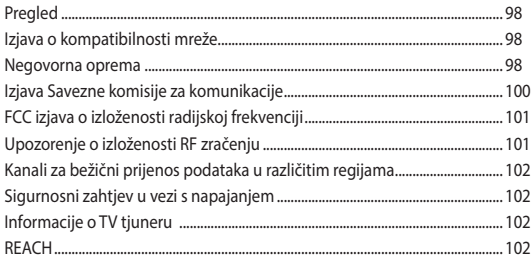

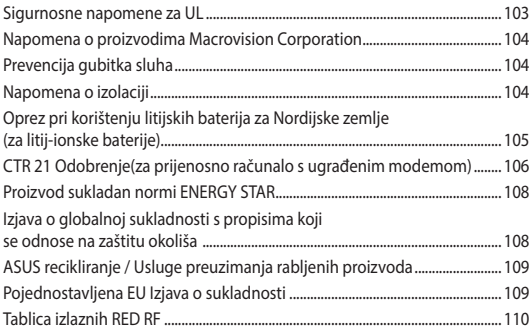

## <span id="page-6-0"></span>**O ovom priručniku**

Ovaj priručnik donosi informacije o hardverskim i softverskim funkcijama prijenosnog računala i organiziran je po sljedećim poglavljima:

#### **Poglavlje 1: Postavljanje hardvera**

Ovo poglavlje detaljno opisuje hardverske komponente prijenosnog računala.

#### **Poglavlje 2: Upotreba prijenosnog računala**

Ovo poglavlje prikazuje način upotrebe različitih dijelova prijenosnog računala.

#### **Poglavlje 3: Rad s Windows® 10**

Ovo poglavlje donosi pregled upotrebe sustava Windows® 10 prijenosnog računala.

#### **Poglavlje 4: Samoprovjera pri uključivanju (POST)**

Ovo poglavlje prikazuje način upotrebe provjere POST za promjenu postavki prijenosnog računala.

#### **Poglavlje 5: Nadogradnja prijenosnog računala**

U ovom poglavlju vodimo vas kroz porstupak zamjene i nadogradnje dijelova prijenosnog računala.

#### **Savjeti i ČPP**

U ovom odjeljku nalaze se preporučeni savjeti, ČPP o hardveru i softveru koje vam pomažu za održavanje i uklanjanje uobičajenih problema s prijenosnim računalom.

#### **Dodaci**

Ovo poglavlje prikazuje obavijesti i sigurnosne izjave prijenosnog računala.

### <span id="page-8-0"></span>**Konvencije koje se koriste u ovom priručniku**

U svrhu naglašavanja ključnih informacija u ovom priručniku, poruke su predstavljene na sljedeći način:

**VAŽNO!** Ova poruka sadrži bitne informacije koje za dovršenje zadatka treba pročitati.

**NAPOMENA:** Ova poruka sadrži dodatne informacije i savjete koji mogu pomoći u izvođenju zadataka.

**UPOZORENJE!** Ova poruka sadrži važne informacije koje treba uzeti u obzir radi očuvanja vlastite sigurnosti kod izvođenja određenih zadataka i radi sprečavanja oštećenja podataka na prijenosnom računalu i njegovih dijelova.

### **Ikone**

Ikone u nastavku označavaju koji uređaj se može koristiti za izvršavanje serije zadataka ili postupaka na prijenosnom računalu.

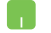

= korištenje dodirne plohe.

= Korištenje tipkovnice.

## **Tipografija**

**Podebljano** = Označava izbornik ili stavku koju je potrebno odabrati.

*Kurziv* = Ovo označava poglavlja koja možete potražiti u ovom priručniku.

## <span id="page-9-0"></span>**Sigurnosne mjere opreza**

### **Upotreba prijenosnog računala**

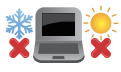

Prijenosno računalo smije se koristiti samo pri temperaturama okruženja od 5 °C (41 °F) do 35 °C (95  $^{\circ}$ F).

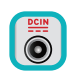

Nazivni napon naveden je na natpisnoj pločici s donje strane računala i mora biti jednak naponu strujnog adaptera.

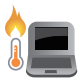

Prijenosno računalo nemojte ostavljati u krilu ili blizu bilo kojeg dijela tijeka da izbjegnete nelagodu ili ozljede zbog izlaganja toplini.

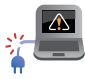

Ne koristite oštećene kabele napajanja, dodatnu opremu ili druge vanjske uređaje s prijenosnim računalom.

Kada je prijenosno računalo uključeno, pazite da ga ne prenosite ili prekrivate s predmetima koji mogu ograničiti protok zraka.

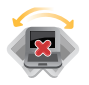

Prijenosno računalo nemojte stavljati na neravne ili nestabilne radne površine.

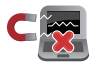

Vaše prijenosno računalo može prolaziti kroz RTG uređaje u zračnim lukama (koriste se za predmete postavljene na transportne trake), ali nemojte ga izlagati utjecaju magnetskih detektora i palica.

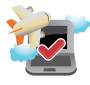

Kontaktirajte svoju zrakoplovnu tvrtku kako biste se upoznali s povezanim uslugama na letu koje je moguće koristiti i ograničenjima koja treba slijediti pri korištenju prijenosnog računala tijekom leta.

### <span id="page-10-0"></span>**Briga o prijenosnom računalu**

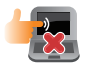

Odspojite izvor izmjeničnog napajanja i izvadite baterijski modul (ako se koristi) prije čišćenja prijenosnog računala. Koristite čistu celuloznu spužvu ili krpu od antilopa navlaženu otopinom neagresivnog sredstva za čišćenje i s nekoliko kapi tople vode. Uklonite višak vlage s prijenosnog računala koristeći suhu krpu.

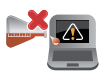

Nemojte koristiti jake otopine kao što su razrjeđivači, benzen i druge kemikalije na ili u blizini prijenosnog računala.

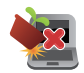

Nemojte stavljati predmete na prijenosno računalo.

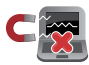

Nemojte izlagati prijenosno računalo snažnim magnetskim ili električnim poljima.

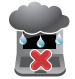

Prijenosno računalo nemojte koristiti ili izlagati utjecaju tekućina, kiše ili vlage.

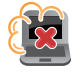

Prijenosno računalo nemojte izlagati prašnjavim uvjetima rada.

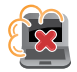

Prijenosno računalo nemojte koristiti blizu mjesta gdje istječe plin.

### <span id="page-11-0"></span>**Propisno zbrinjavanje**

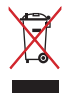

NEMOJTE odlagati prijenosno računalo u komunalni otpad. Dijelove ovog proizvoda moguće je ponovo koristiti i reciklirati. Simbol prekriženog koša za otpatke označava da se proizvod (električna i elektronička oprema te baterije koje sadrže živu) ne smije odlagati zajedno s komunalnim otpadom. Elektroničke proizvode odložite prema važećim lokalnim propisima.

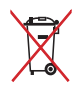

NE odlažite bateriju zajedno s komunalnim otpadom. Simbol prekrižene kante za otpatke označava da se baterija ne smije odlagati zajedno s komunalnim otpadom.

# <span id="page-12-0"></span>*Poglavlje 1: Postavljanje hardvera*

## <span id="page-13-0"></span>**Upoznavanje s prijenosnim računalom**

### **Pogled s gornje strane**

**NAPOMENA:** Izgled tipkovnice razlikuje se ovisno o regiji ili zemlji. Prikaz prijenosnog računala također može biti različit ovisno o modelu prijenosnog računala.

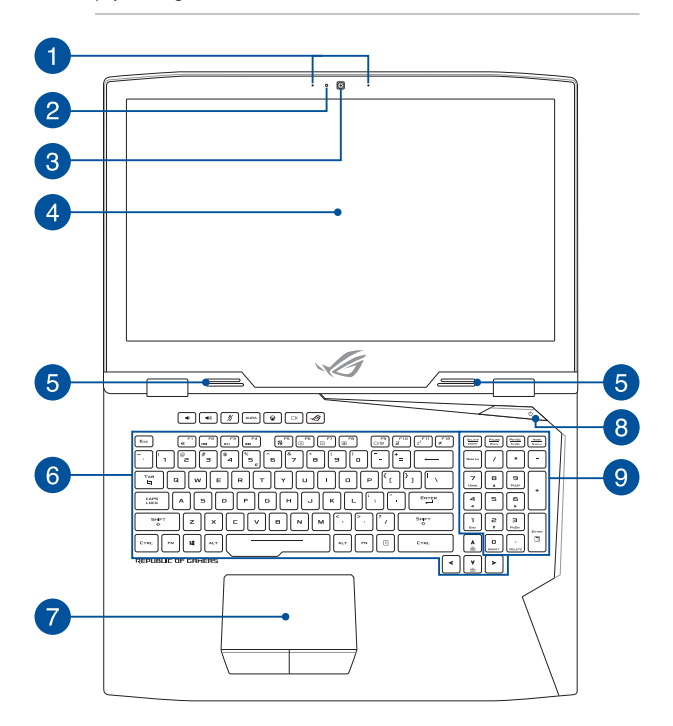

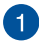

#### **Mikrofoni u nizu**

Mikrofoni u nizu imaju funkcije uklanjanja odjeka, potiskivanja šuma i oblikovanja snopa koje omogućuju bolje prepoznavanje glasa i snimanje zvuka.

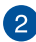

#### **Indikator kamere**

Indikator kamere pokazuje kad se ugrađena kamera koristi.

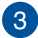

#### **Kamera**

Ugrađena kamera omogućuje snimanje slika i videozapisa pomoću prijenosnog računala.

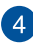

#### **Zaslonska ploča**

Zaslon osigurava izvrsne funkcije za pregled fotografija, video filmova i drugih multimedijskih datoteka na prijenosnom računalu.

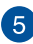

#### **Zvučnici**

Ugrađeni zvučnici omogućuju vam slušanje zvuka neposredno iz prijenosnog računala. Audio funkcijama ovog prijenosnog računala upravlja se softverskim putem.

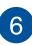

#### **Tipkovnica**

Tipkovnica sadrži QWERTZ tipke u punoj veličini, s dubinom pritiska koja osigurava udobno tipkanje. Ona omogućuje i upotrebu funkcijskih tipki, brz pristup sustavu Windows® i upravljanje drugim multimedijskim funkcijama.

> **NAPOMENA:** Raspored tipkovnice razlikuje se prema modelu i teritoriju.

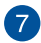

#### **Dodirna ploha**

Dodirna ploha omogućuje upotrebu više gesti za kretanje po zaslonu, čime se korisniku nudi intuitivno iskustvo. Ona također simulira funkcije običnog miša.

> **NAPOMENA:** Više pojedinosti potražite u korisničkom priručniku, u poglavlju *Korištenje dodirne plohe*.

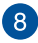

#### **Tipka za uključivanje**

Pritisnite tipku za uključivanje kako biste uključili ili isključili prijenosno računalo. Tipku za uključivanje možete također koristiti kada želite prijenosno računalo dovesti u stanje mirovanja ili hibernacije ili ga pokrenuti iz stanja mirovanja ili hibernacije.

U slučaju da prijenosno računalo prestane reagirati na radnje, pritisnite i barem (4) sekunde držite pritisnutim gumb za uključivanje sve dok se računalo ne isključi.

## $^{\circ}$ 9

#### **Brojčana tipkovnica**

Numerička tipkovnica prebacuje se između ove dvije funkcije: za unos brojeva i za tipke za pomicanje pokazivača.

> **NAPOMENA:** Više pojedinosti potražite u korisničkom priručniku, u poglavlju *Brojčana tipkovnica*.

### <span id="page-16-0"></span>**Dno**

**NAPOMENA:** Donja se strana računala može razlikovati ovisno o modelu.

**UPOZORENJE!** Temperatura donjeg dijela prijenosnog računala može se zagrijati tako da bude vruća za vrijeme upotrebe ili punjenja baterijskog modula. Kada radite na prijenosnom računalu, nemojte ga stavljati na površine koje mogu zaklanjati ventilacijske otvore.

**VAŽNO!** Trajanje baterije ovisi o korištenju i specifikacijama ovog prijenosnog računala. Baterijski modul ne može se rastaviti.

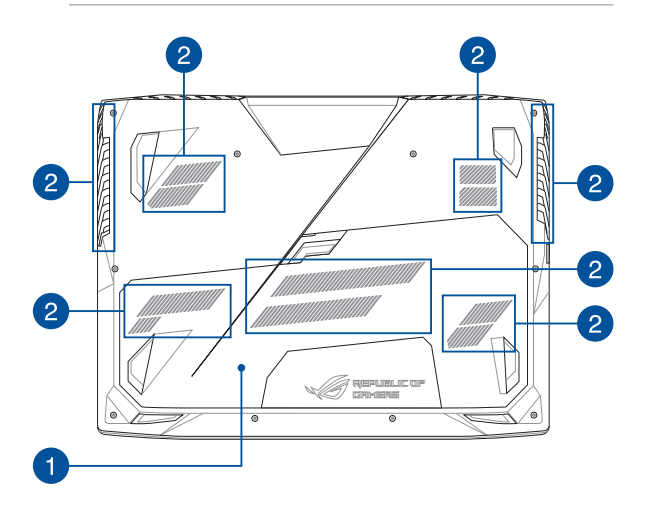

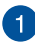

#### **Poklopac pretinca**

Ovaj poklopac štiti mjesta u prijenosnom računalu koja su rezervirana za module prijenosnih tvrdih diskova (HDD), SSD (M2. 2280) i memorije sa slučajnim pristupom (RAM).

#### **NAPOMENA:**

- Dodatne pojedinosti potražite u korisničkom priručniku, u poglavlju *Poglavlje 5: Nadogradnja prijenosnog računala*.
- **•**  Utor 1 M.2 2280 podržava SATA SSD dok utor 2 i 3 podržavaju PCIe (NVMe) SSD i SATA SSD. Dodatne pojedinosti potražite u korisničkom priručniku, u poglavlju *Ugradnja M.2 kartice*.

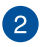

#### **Ventilator**

Ventilacijski otvori osiguravaju ulaz hladnog zraka i izlaz toplog zraka iz prijenosnog računala.

> **UPOZORENJE!** Pobrinite se da papir, knjige, odjeća, kabeli ili drugi predmeti ne zaklanjaju bilo koji ventilacijski otvor i tako uzrokuju pregrijavanje.

### <span id="page-18-0"></span>**Desna strana**

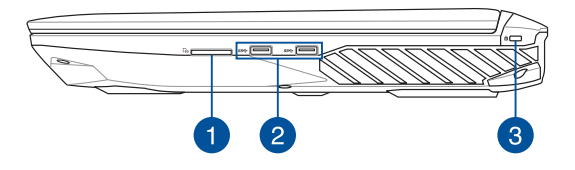

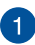

#### **Čitač memorijskih kartica**

Ovo prijenosno računalo ima jedan ugrađen utor čitača memorijske kartice koji podržava formate SD.

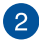

#### **USB 3.0 priključak**

Priključak za univerzalnu serijsku sabirnicu 3.0 (USB 3.0) omogućuje brzinu prijenosa do 5 Gbit/s i kompatibilan je s USB 2.0.

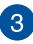

#### **Sigurnosni utor Kensington®**

Utor za Kensington® sigurnosno zaključavanje omogućuje pričvršćenje prijenosnog računala uz pomoć sigurnosnih uređaja za prijenosno računalo koji su kompatibilni sa sustavom Kensington®.

### <span id="page-19-0"></span>**Lijeva strana**

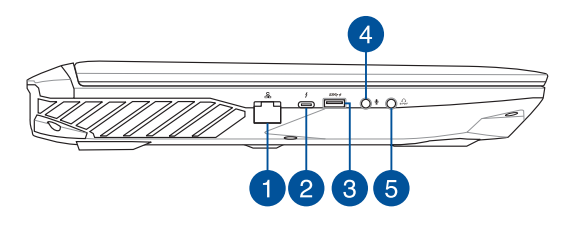

#### **Priključak za LAN mrežu**

Ukopčajte mrežni kabel u ovaj priključak ako želite računalo priključiti na lokalnu mrežu (LAN).

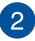

#### **Kombinirani priključak USB vrste C/Thunderbolt 3**

Priključak USB 3.1 (univerzalna serijska sabirnica 3.1) omogućuje brzinu prijenosa do 10 Gbit/s i unatrag je kompatibilan s USB 2.0. Thunderbolt 3 adapter koristite za spajanje prijenosnog računala na DisplayPort, VGA, DVI ili HDMI vanjski zaslon i iskoristite funkcije prikaza u visokoj razlučivosti preko tehnologije Intel® Thunderbolt™.

> **NAPOMENA:** Brzina prijenosa za ovaj priključak može se razlikovati od modela do modela.

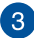

#### **USB 3.0 priključak i USB Charger+**

Priključak za univerzalnu serijsku sabirnicu 3.0 (USB 3.0) omogućuje brzinu prijenosa do 5 Gbit/s i kompatibilan je s USB 2.0. Ikona  $\bigstar$  prikazuje funkciju USB Charger+ ovog priključka koja vam omogućuje brzo punjenje mobilnih uređaja.

#### **Ulazna utičnica za mikrofon**

 $\mathbf{A}$ 

6

Ulazna utičnica za mikrofon koristi se za povezivanje prijenosnog računala s vanjskim mikrofonom.

#### **Kombinirana izlazna utičnica za slušalice i S/PDIF izlaz**

Ovaj priključak omogućuje povezivanje izlaznog signala zvuka prijenosnog računala s pojačanim zvučnicima ili slušalicama. Ovaj priključak možete također koristiti za priključivanje prijenosnog računala na uređaje koji su sukladni sa Sony/Philips Digital Interconnect Format (S/PDIF).

### <span id="page-21-0"></span>**Prednja strana**

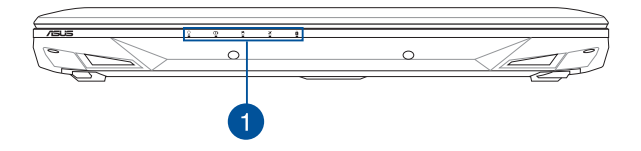

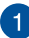

#### **Indikator stanja**

Indikatori stanja pomažu u otkrivanju trenutnog stanja hardvera prijenosnog računala.

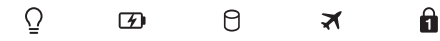

#### $\Omega$ **Indikator stanja mirovanja**

Indikator napajanja uključuje se pri uključivanju prijenosnog računala, a sporo trepće ako je prijenosno računalo u stanju mirovanja.

#### **Dvobojni indikator napunjenosti baterije**

Dvobojna LED dioda daje vizualnu signalizaciju o stanju napunjenosti baterije. Pojedinosti potražite u sljedećoj tablici:

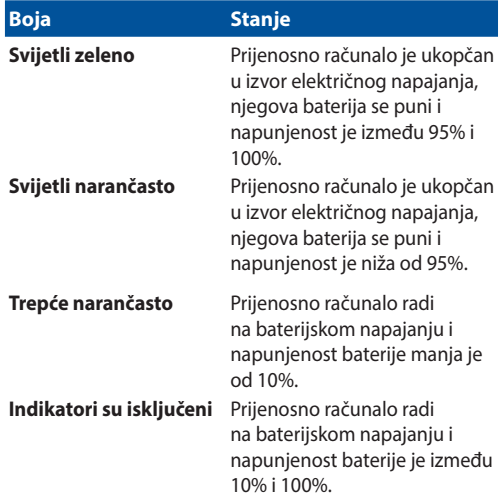

#### **Indikator aktivnosti pogonske jedinice**

Ovaj indikator će svijetliti kada je u tijeku pristupanje pogonima za pohranu na prijenosnom računalu.

#### **Indikator zrakoplovnog načina rada**  $\mathbf{x}$

Ovaj indikator će svijetliti kada se na prijenosnom računalu aktivira zrakoplovni način rada.

**NAPOMENA:** Kada je aktiviran, **Airplane mode (Režim zrakoplova)** onemogućuje sve bežične veze.

#### **Indikator numeričke tipkovnice**

Indikator se uključuje kada je aktivirana funkcija zaključavanja numeričke tipkovnice (number lock). To vam omogućuje upotrebu određenih tipki na tipkovnici za unos brojeva.

### <span id="page-24-0"></span>**Pogled sa stražnje strane**

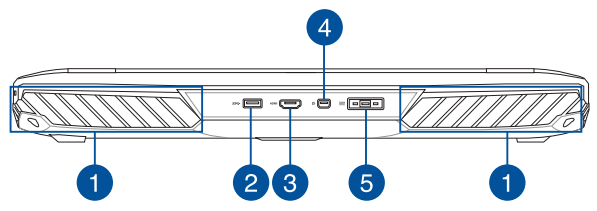

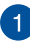

#### **Ventilator**

Ventilacijski otvori osiguravaju ulaz hladnog zraka i izlaz toplog zraka iz prijenosnog računala.

> **VAŽNO!** Pobrinite se da papir, knjige, odjeća, kabeli ili drugi predmeti ne zaklanjaju bilo koji ventilacijski otvor i tako uzrokuju pregrijavanje.

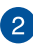

#### **USB 3.0 priključak**

Priključak za univerzalnu serijsku sabirnicu 3.0 (USB 3.0) omogućuje brzinu prijenosa do 5 Gbit/s i kompatibilan je s USB 2.0.

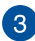

 $\overline{4}$ 

#### **HDMI priključak**

Ovaj priključak predviđen je za High-Definition Multimedia Interface (HDMI) konektor i kompatibilan je sa HDCP standardom za HD DVD, Blu-ray i druge reprodukcije sa zaštićenim sadržajem.

#### **Mini priključak DisplayPort**

Ovaj priključak omogućuje povezivanje prijenosnog računala s vanjskim zaslonom.

#### **Ulaz za istosmjerno napajanje**   $\overline{5}$

Ukopčajte isporučeni adapter napajanja u ovaj priključak ako želite napuniti baterijski modul i osigurati napajanje prijenosnom računalu.

> **UPOZORENJE!** Adapter može postati vruć za vrijeme upotrebe. Nemojte pokrivati adapter i držite ga što dalje od tijela kad je priključen na električnu utičnicu.

**VAŽNO!** Za punjenje baterijskog modula i napajanje prijenosnog računala koristite samo isporučeni adapter napajanja.

# <span id="page-26-0"></span>*Poglavlje 2: Upotreba prijenosnog računala*

## <span id="page-27-0"></span>**Početak rada**

### **Punjenje prijenosnog računala**

- A. Priključite kabel za izmjenično napajanje na AC-DC adapter.
- B. Ukopčajte priključak za istosmjerno napajanje u ulaz (DC) napajanja prijenosnog računala.
- C. Priključite adapter izmjeničnog napajanja u izvor 100 V ~ 240 V napajanja.

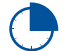

Punite prijenosno računalo **3 sata** prije prve upotrebe.

**NAPOMENA:** Izgled adaptera napajanja može razlikovati ovisno o modelu i vašoj regiji.

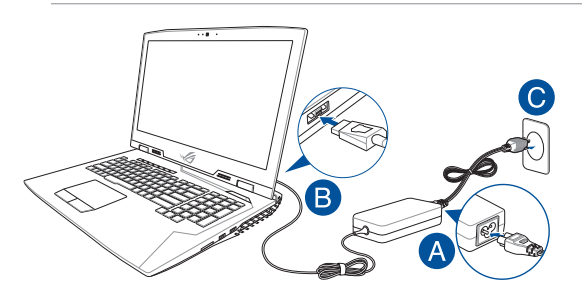

#### **VAŽNO!**

Podaci o adapteru napajanja:

- Ulazni napon: 100-240 Vac
- • Ulazna frekvencija: 50-60Hz
- • Nazivna izlazna struja: 16.9A (330W)
- Nazivni izlazni napon: 19.5 Vdc

#### **VAŽNO!**

- • Pronađite naljepnicu s nazivnim ulaznim/izlaznim podacima na prijenosnom računalu i pobrinite se da se oni podudaraju s ulaznim/izlaznim podacima na adapteru napajanja. Neki modeli prijenosnih računala mogu imati više nazvinih izlaznih struja, ovisno o dostupnom SKU.
- • Pobrinite se da prijenosno računalo bude priključeno na električno napajanje prije njegovog prvog uključivanja. Snažno preporučujemo da upotrebljavate uzemljenu zidnu utičnicu dok prijenosno računalo radi s napajanjem iz mrežnog adaptera.
- • Zidna utičnica mora biti u blizini prijenosnog računala i lako dostupna.
- Ako prijenosno računalo želite odvojiti od mrežnog električnog napajanja, izvucite kabel napajanja prijenosnog računala iz utičnice.

#### **UPOZORENJE!**

Pročitajte sljedeće mjere opreza za bateriju vašeg prijenosnog računala.

- Samo ASUS ovlašteni tehničari smiju uklanjati bateriju unutar uređaja (samo za bateriju koja se ne može izvaditi).
- Baterija unutar uređaja može predstavljati opasnost od požara ili kemijskih opeklina ako se ukloni ili rastavi.
- • Držite se naljepnica s upozorenjem o vašoj osobnoj sigurnosti.
- • Postoji opasnost od eksplozije ako bateriju zamijenite nekom neispravne vrste.
- Ne odlažite ga u vatru.
- • Nikad ne pokušavajte kratko spojiti bateriju vašeg prijenosnog računala.
- • Nikad nemojte pokušati otvoriti ili ponovno zatvoriti bateriju (samo za bateriju koja se ne može izvaditi).
- • Ako utvrdite tragove tekućine, prekinite daljnju upotrebu.
- • Baterija i njezini dijelovi moraju se propisno reciklirati ili zbrinuti.
- • Bateriju i druge male predmete držite što dalje od djece.

### <span id="page-29-0"></span>**Podignite i otvorite ploču zaslona**

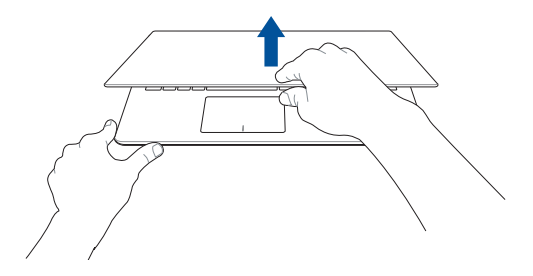

### **Pritisnite tipku napajanja**

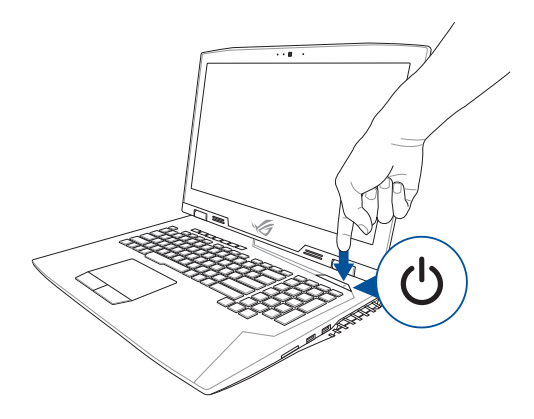

### <span id="page-30-0"></span>**Korištenje dodirne plohe**

### **Pomicanje pokazivača**

Možete kucnuti ili kliknuti bilo gdje na dodirnoj plohi radi aktiviranja pokazivača, zatim povucite prstom po dodirnoj plohi radi pomicanja pokazivača po ekranu.

#### **Horizontalno povlačenje**

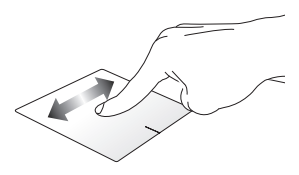

#### **Vertikalno povlačenje**

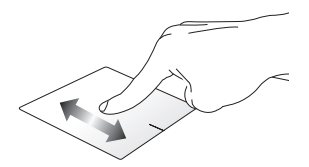

**DIjagonalno povlačenje**

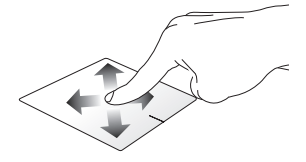

#### **Geste s jednim prstom**

**Kucnite/dvaput kucnite**

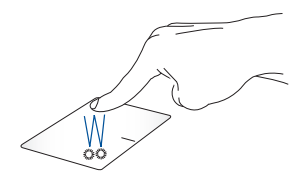

- Dodirnite aplikaciju koju želite odabrati.
- Dvostruko dodirnite aplikaciju koju želite pokrenuti.

**Povlačenje i ispuštanje**

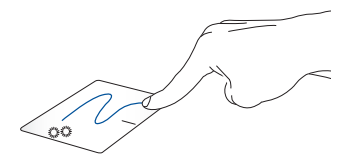

Dvaput kucnite stavku, zatim vucite isti prst bez njegova podizanja s dodirne plohe. Ako želite ispustiti stavku na novu lokaciju, odvojite prst od dodirne plohe.

**Lijevi klik Desni klik**

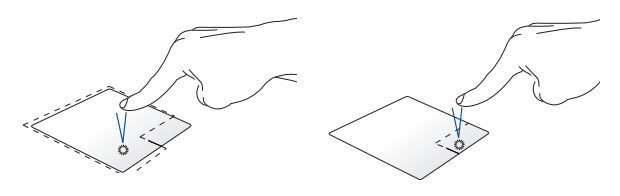

- • Kliknite aplikaciju koju želite Ako želite otvoriti izbornik desne odabrati. tipke miša, kliknite ovaj gumb.
- Dvaput kliknite aplikaciju koju želite pokrenuti.

**NAPOMENA:** Područja unutar točkaste crte predstavljaju lokacije lijeve tipke miša i desne tipke miša na dodirnoj plohi.

#### **Geste s dva prsta**

#### **Kucnite**

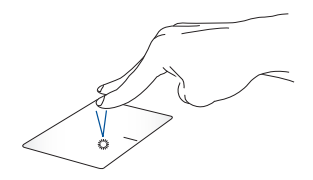

Dotaknite dodirnu plohu s dva prsta za simulaciju funkcije desnog klika.

#### **Listanje s dva prsta (gore/dolje) Listanje s dva prsta (lijevo/desno)**

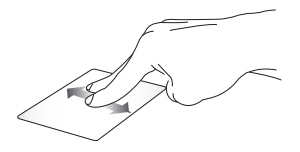

Povlačite dva prsta za listanje prema gore ili dolje.

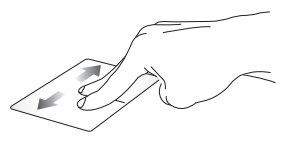

Povlačite dva prsta za listanje udesno ili ulijevo.

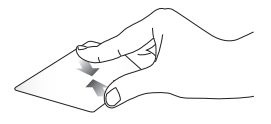

Približite zajedno dva prsta na dodirnoj plohi.

**Smanjivanje zumom Povećavanje zumom**

Razdvojite dva prsta na dodirnoj plohi.

#### **Povlačenje i ispuštanje**

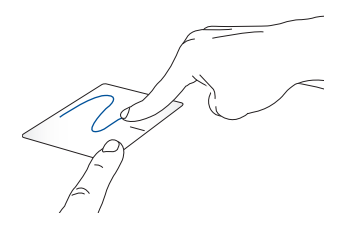

Odaberite stavku i zatim pritisnite i držite lijevu tipku. Drugi prst povlačite po dodirnoj plohi i pomičite stavku, dignite prst i odvojite ga od gumba radi spuštanja stavke.

#### **Geste s tri prsta**

**Kucnite**

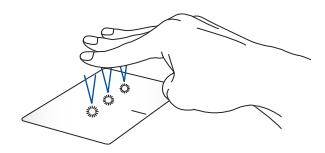

Dotaknite dodirnu plohu s tri prsta za pozivanje Cortane.

#### **Prijeđite prstom lijevo/desno**

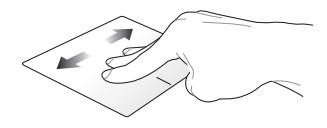

Ako ste otvorili više aplikacija, povucite s tri prsta lijevo ili desno za prijelaz među tim aplikacijama.

**Povlačenje gore Povlačenje dolje**

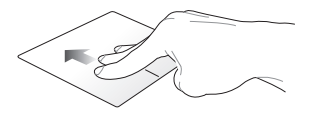

Prijeđite prstom prema gore za pregled svih trenutno otvorenih aplikacija.

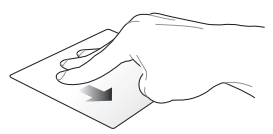

Za prikaz radne površine, prijeđite prstima prema dolje.
### **Geste s četiri prsta**

**Kucnite**

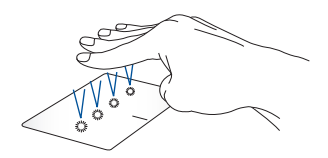

Dotaknite dodirnu plohu s četiri prsta da pokrenete Action Center.

### **Prilagođavanje dodirne plohe**

- 1. U programskoj traci Action Center, pokrenite **All settings (Sve postavke)**.
- 2. Odaberite **Devices (Uređaji)** i zatim odaberite **Mouse & touchpad (Miš i dodirna ploha)**.
- 3. Prilagodite postavke prema vašoj želji.

# **Korištenje tipkovnice**

## **Funkcijske tipke**

Funkcijske tipke na tipkovnici prijenosnog računala mogu aktivirati sljedeće naredbe:

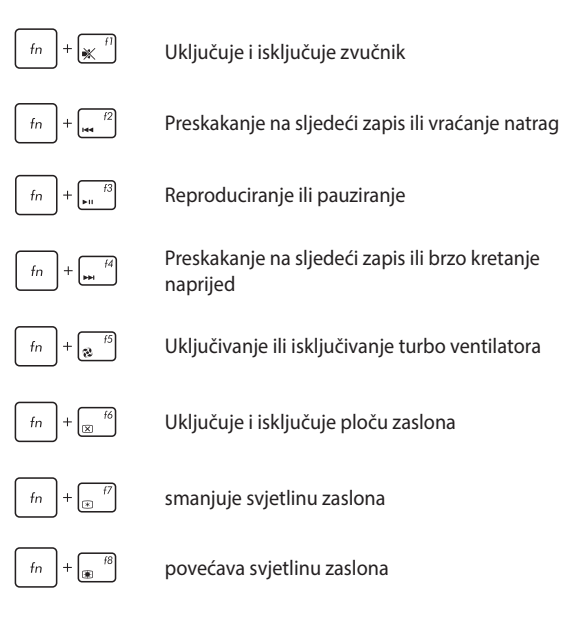

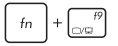

#### Prebacuje režim prikaza

**NAPOMENA:** Ne zaboravite spojiti drugi zaslon na prijenosno računalo.

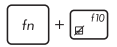

Aktivira ili deaktivira dodirnu plohu

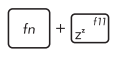

stavlja prijenosno računalo u **Sleep mode (Stanje mirovanja)**

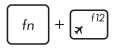

uključuje/isključuje **Airplane mode (Režim zrakoplova)**

> **NAPOMENA:** Kada je aktiviran, **Airplane mode (Režim zrakoplova)** onemogućuje sve bežične veze.

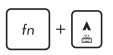

Povećava svjetlinu tipkovnice s pozadinskim osvjetljenjem

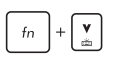

Smanjuje svjetlinu tipkovnice s pozadinskim osvjetljenjem

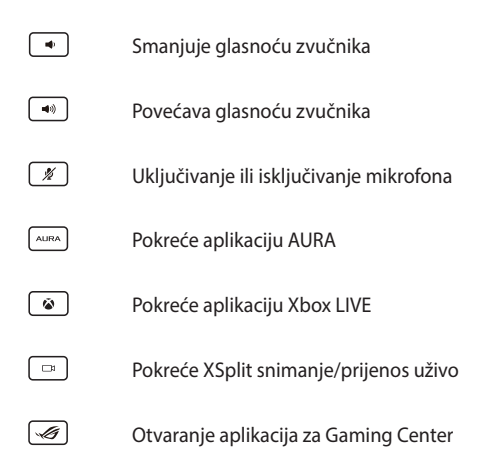

### **Brojčana tipkovnica**

**NAPOMENA:** Izgled numeričke tipkovnice može se razlikovati prema modelu.

Numerička tipkovnica na prijenosnom računalu može se koristiti za unos brojeva ili kao tipke za pomicanje pokazivača.

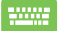

Pritisnite  $\left| \begin{array}{c} f_n \\ f_n \end{array} \right| + \left| \begin{array}{c} \sum_{k=1}^n a_k \end{array} \right|$  za prebacivanje između upotrebe

tipkovnice za unos brojeva i upotrebe tipki za smjerove kretanja pokazivača.

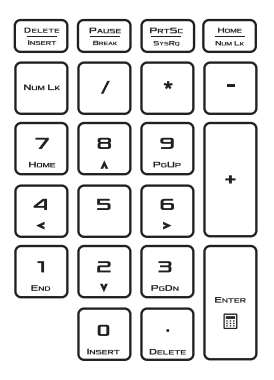

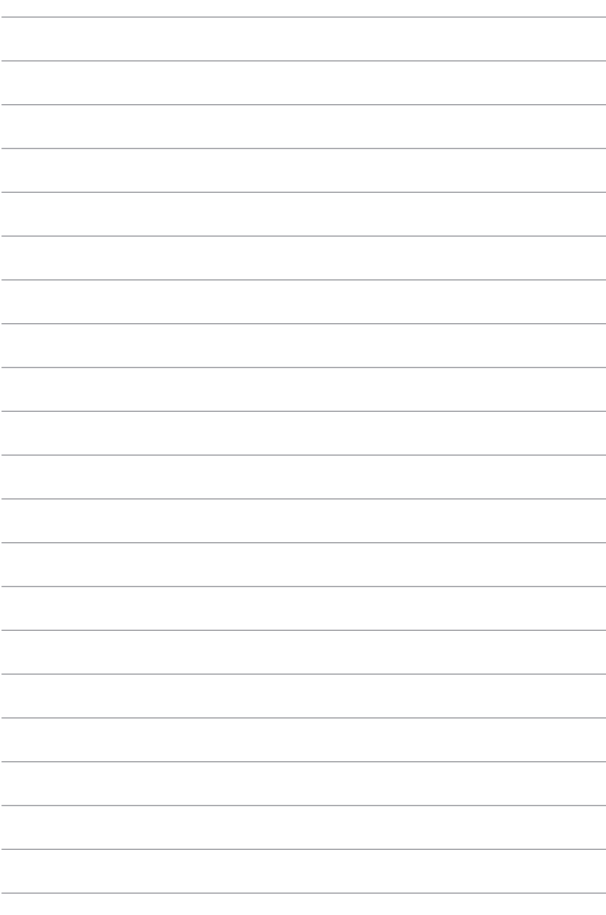

# *Poglavlje 3: Rad s Windows® 10*

## **Prvo pokretanje uređaja**

Pri prvom pokretanju računala pojavljuje se niz prozora koji će vam pomoći pri konfiguriranju osnovnih postavki operativnog sustava Windows® 10.

Prvo pokretanje prijenosnog računala:

- 1. Pritisnite gumb za uključivanje na prijenosnom računalu. Pričekajte nekoliko minuta da se pojavi ekran za postavljanje.
- 2. Na zaslonu za pripremu odaberite regiju i jezik koji želite koristiti na prijenosnom računalu.
- 3. Pažljivo pročitajte uvjete licence. Odaberite **I accept (Prihvaćam).**
- 4. Slijedite upute na zaslonu o konfiguraciji sljedećih osnovnih stavki:
	- Osobna prilagodba
	- Poveži se s mrežom
	- • Postavke
	- • Vaš račun
- 5. Nakon konfiguriranja osnovnih stavki, Windows® 10 će nastaviti s instalacijom vaših aplikacija i željenih postavki. Pobrinite se da prijenosno bude računalo uključeno za vrijeme postupka postavljanja.
- 6. Po dovršetku postupka postavljanja, prikazat će se radna površina.

**NAPOMENA:** Slike zaslona u ovom poglavlju služe samo kao referenca.

## **Izbornik Start**

Izbornik Start je glavni ulaz u programe na vašem prijenosnom računalu, Windows® aplikacije, mape i postavke.

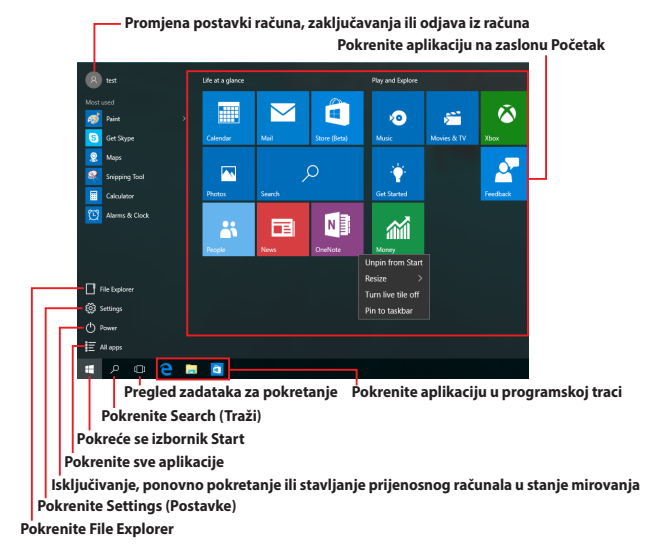

Izbornik Start možete koristiti za sljedeće uobičajene radnje:

- Pokretanie programa ili Windows® aplikacija
- Pokretanje često korištenih programa ili Windows® aplikacija
- Prilagodite postavke prijenosnog računala
- • Dohvaćanje pomoći u vezi operativnog sustava Windows
- Isključivanje prijenosnog računala
- Odjava iz sustava Windows ili prijelaz na drugi korisnički račun

#### **Pokretanje izbornika Start**

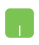

Postavite pokazivač miša iznad gumba Start donjem lijevom kutu radne površine pa ga kliknite.

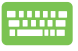

Pritisnite tipku s Windows logotipom  $\|\cdot\|$  ha tipkovnici.

### **Otvaranje programa iz izbornika Start**

Jedan od najčešćih oblika korištenja izbornika Start je otvaranje programa instaliranih na prijenosnom računalu.

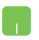

Postavite pokazivač miša iznad programa pa ga pokrenite klikom.

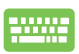

Kroz programe se pomičite koristeći tipke sa strelicama.

Pritisnite  $\left| \begin{array}{c} \text{ent}_{\text{em}} \\ \text{em} \end{array} \right|$  da ga pokrenete.

**NAPOMENA:** Odaberite **All apps (Sve aplikacije)** u dnu lijevog okna za prikaz cijelog popis programa i mapa na vašem prijenosnom računalu prema abecednom redoslijedu.

# **Windows® aplikacije**

U desnom oknu izbornika Start prikazane su u obliku pločica aplikacije kojima tako možete brzo i jednostavno pristupiti.

**NAPOMENA:** Za potpuno pokretanje nekih Windows® aplikacija potrebno je prijaviti se u Microsoft račun.

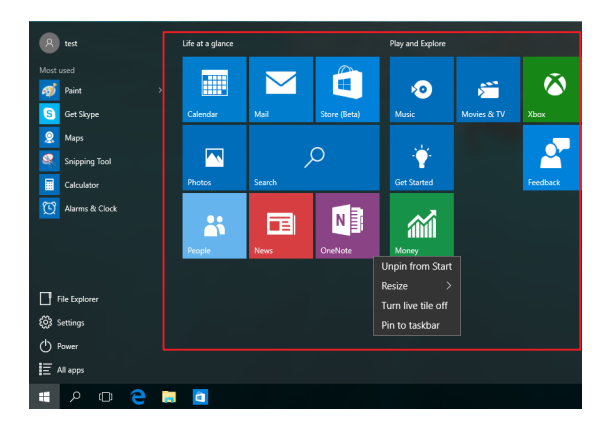

### **Rad s Windows® aplikacijama**

Pomoću dodirnog zaslona prijenosnog računala, dodirne plohe ili tipkovnice pokrećite, prilagođavajte i zatvarajte aplikacije.

### **Pokretanje aplikacija Windows® u izborniku Start**

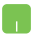

Pokazivač miša postavite iznad aplikacije pa je pokrenite klikom.

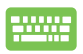

Kroz aplikacije se pomičite koristeći tipke sa strelicama.

Pritisnite  $\left| \begin{array}{c} \end{array} \right|$  za pokretanje aplikacije.

### **Prilagođavanje Windows® aplikacija**

Aplikacije iz izbornika Start ćete premještati, otkvačivati i prikvačivati u programsku traku prema sljedećim uputama:

### **Premještanje aplikacija**

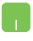

Postavite miš iznad aplikacije, a zatim je povucite i ispustite na novu lokaciju.

### **Promjena veličine aplikacije**

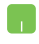

Pokazivač miša postavite iznad aplikacije i kliknite desnu tipku, a zatim kliknite **Resize (Promijeni veličinu)** i odaberite veličinu pločice aplikacije.

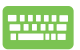

Kroz aplikacije se pomičite koristeći tipke sa strelicama.

Pritisnite , a zatim odaberite **Resize (Promijeni** 

**veličinu)** i odaberite veličinu pločice aplikacije.

### **Odvajanje aplikacija**

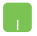

Pokazivač miša postavite iznad aplikacije pa kliknite desnu tipku, a zatim kliknite **Unpin from Start (Otkvači od izbornika Start).**

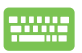

Kroz aplikacije se pomičite koristeći tipke sa strelicama.

**Pritisnite**  $\begin{bmatrix} a \\ c \end{bmatrix}$ , a zatim odaberite **Unpin from Start** 

**(Otkvači od izbornika Start).**

#### **Prikvačivanje aplikacija na programsku traku**

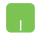

Postavite pokazivač miša iznad aplikacija i kliknite je desnom tipkom, a zatim kliknite **Pin to taskbar (Prikvači na programsku traku).**

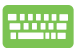

Kroz aplikacije se pomičite koristeći tipke sa strelicama. Pritisnite  $\vert$  **a**  $\vert$ , zatim odaberite **Pin to taskbar (Prikvači na programsku traku).**

#### **Dodavanje aplikacija na zaslon Start**

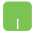

U **All apps (Sve aplikacije)** postavite pokazivač miša iznad aplikacije koju želite dodati u izbornik Start, a zatim kliknite desnu tipku pa kliknite **Pin to Start (Prikvači u izbornik Start).** 

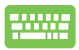

U **All apps (Sve aplikacije)** pritisnite  $\left| \begin{array}{c} \Box \end{array} \right|$  na aplikaciji

koju želite dodati u izbornik Start, a zatim odaberite **Pin to Start (Prikvači u izbornik Start).**

# **Pregled zadataka**

Značajka prikaza zadataka omogućava brzi prijelaz između otvorenih aplikacija i programa, ali i prijelaz između različitih radnih površina.

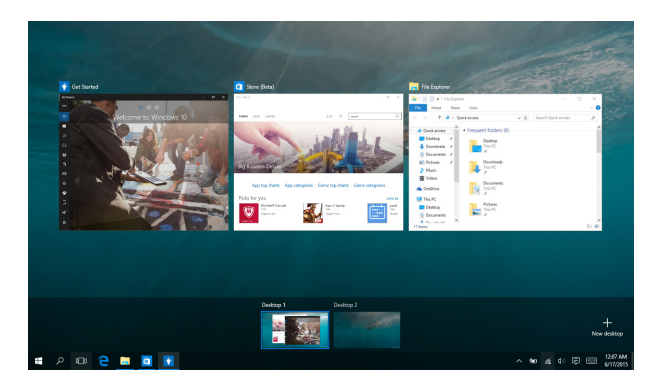

### **Prikaz pregleda zadataka**

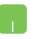

Postavite pokazivač miša iznad ikone **U** u programskoj traci pa je kliknite.

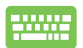

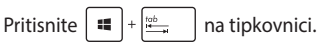

# **Funkcija Snap**

Funkcija Snap (Poravnanje) prikazuje aplikacije jednu pored druge, što vam omogućava vam rad s više aplikacija ili prijelaz između njih.

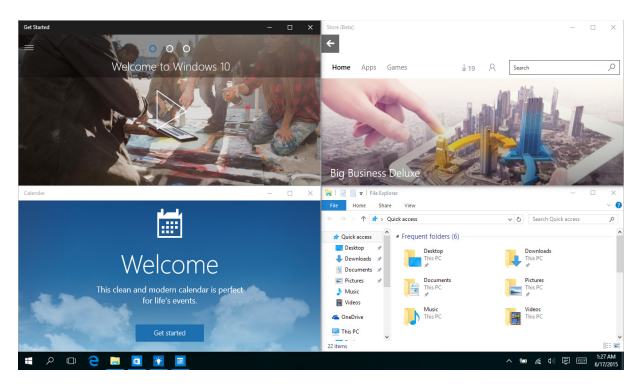

### **Promjena hotspotova**

Aplikacija možete povlačiti i ispuštati na ova aktivna mjesta i tako ih poravnati na mjestu.

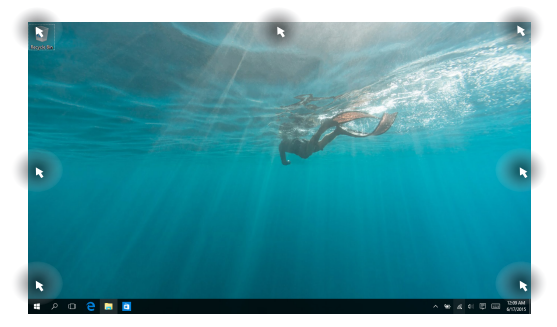

#### **Upotreba funkcije Snap (Poravnavanje)**

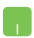

- 1. Pokrenite aplikaciju koju želite poravnati.
- 2. Povucite traku s nazivom aplikacije i ispustite aplikaciju na rub zaslona kako bi se ona s istim poravnala.
- 3. Pokrenite drugu aplikacije i ponovite navedene upute za poravnanje druge aplikacije.

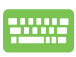

- 1. Pokrenite aplikaciju koju želite poravnati.
- 2. Pritisnite i zadržite tipku  $\|\cdot\|$ , zatim poravnajte aplikaciju koristeći tipke sa strelicama.
- 3. Pokrenite drugu aplikacije i ponovite navedene upute za poravnanje druge aplikacije.

### **Centar za radnje**

Centar za radnje na jednom mjestu objedinjuje obavijesti iz aplikacija i tu možete ostvariti interakciju s tim aplikacijama. Osim toga, na njegovu dnu nalazi se vrlo koristan odjeljak Brze radnje.

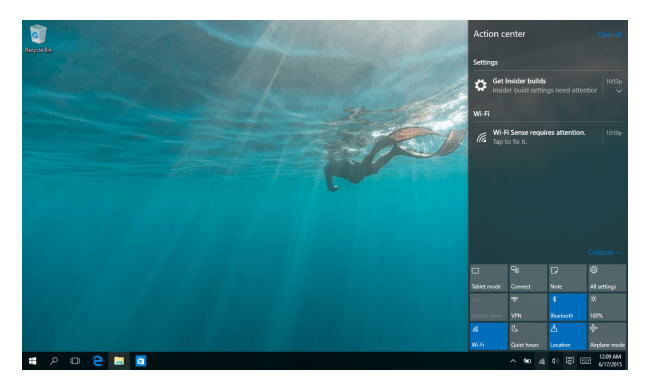

### **Centar za radnje**

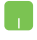

Postavite pokazivač miša iznad ikone ■ u programskoj traci pa je kliknite.

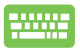

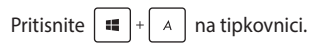

# **Ostale prečice na tipkovnici**

Pomoću tipkovnice također možete koristiti sljedeće prečice za pomoć pri pokretanju aplikacija i snalaženju u Windows® 10.

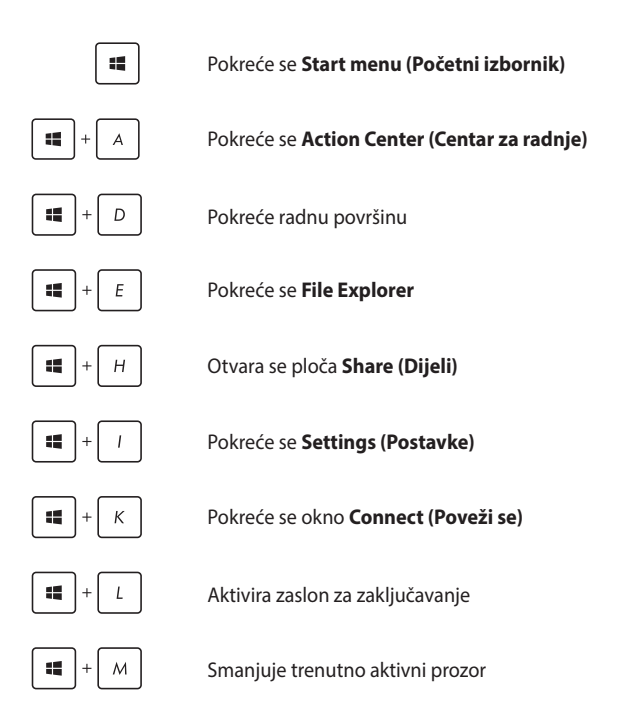

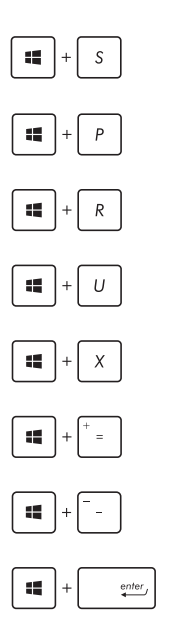

Pokreće se **Search (Traži)**

Pokreće se okno **Project (Projekcija)**

Otvara prozor **Rad**

Otvara **Centar za laki pristup**

Otvara se kontekstualni izbornik za gumb Start

Pokreće ikonu povećala i obavlja zumiranje na zaslonu

Zumiranje zaslona

Otvara **Postavke naratora**

# **Spajanje na bežičnu mrežu**

### **Wi-Fi**

Pristupajte e-pošti, surfajte internetom i zajednički koristite aplikacije putem društvenih stranica pomoću Wi-Fi veze prijenosnog računala.

> **VAŽNO! Airplane mode (Način rada u zrakoplovu)** deaktivira ovu funkciju. Isključite **Airplane mode (Način rada u zrakoplovu)** prije omogućava Wi-Fi veze.

### **Povezivanje na Wi-Fi**

Prijenosno računalo spojite na Wi-Fi mrežu prema sljedećim uputama:

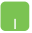

- 1. Odaberite ikonu  $\mathbb{R}$  u programskoj traci.
- 2. Odaberite ikonu da omogućite Wi-Fi.
- 3. Odaberite pristupnu točku na popisu raspoloživih Wi-Fi veza.
- 4. Odaberite **Connect (Poveži)** kako bi započelo povezivanje s mrežom.

**NAPOMENA:** Morat ćete unijeti sigurnosni ključ za aktivaciju Wi-Fi veze.

### **Bluetooth**

Olakšajte bežični prijenos podataka preko Bluetooth uređaja.

**VAŽNO! Airplane mode (Način rada u zrakoplovu)** deaktivira ovu funkciju. Isključite **Airplane mode (Način rada u zrakoplovu)** prije omogućavanja Bluetooth veze uređaja.

### **Uparivanje s uređajima koji sadrže Bluetooth**

Morate upariti prijenosno računalo s uređajima s uređajima s Bluetooth radi aktiviranja prijenosa podataka. Uređaje povežite prema sljedećim uputama:

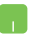

- 1. Pokrenite **Settings (Postavke)** u izborniku Start.
- 2. Odaberite **Devices (Uređaji)**, zatim odaberite **Bluetooth** kako bi započelo traženje uređaja s omogućenom značajkom Bluetooth.
- 3. Odaberite uređaj s popisa. Usporedite lozinku vašeg računala s lozinkom koju ste dobili na odabranom uređaju. Ako su jednaki, odaberite **Yes (Da)** kako bi počelo uparivanje prijenosnog računala s uređajem.

**NAPOMENA:** Kod nekih uređaja s aktiviranim bluetoothom, možda će se od vas tražiti da upišete lozinku vašeg prijenosnog računala.

### **Zrakoplovni način rada**

Airplane mode (Zrakoplovni način rada) deaktivira bežičnu komunikaciju, te vam omogućuje sigurno korištenje prijenosnog računala za vrijeme leta zrakoplovom.

> **NAPOMENA:** Kontaktirajte svoju zrakoplovnu tvrtku kako biste se upoznali s povezanim uslugama na letu koje je moguće koristiti i ograničenjima koja treba slijediti pri korištenju prijenosnog računala tijekom leta.

#### **Uključuje zrakoplovni način rada**

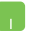

- 1. U programskoj traci pokrenite **Action Center (Centar za radnje)**.
- 2. Odaberite ikonu kako biste omogućili Način rada u zrakoplovu.

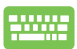

Pritisnite *fn* 

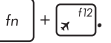

### **Isključuje zrakoplovni način rada**

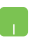

- 1. U programskoj traci pokrenite **Action Center (Centar za radnje)**.
- 2. Odaberite ikonu kako biste omogućili Airplane mode (Način rada u zrakoplovu).

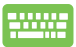

Pritisnite *f*<sup>1</sup>

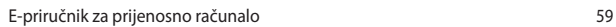

# **Spajanje na žične mreže**

Možete se povezati sa žičnim vezama kao što su lokalne mreže i širokopojasna veza s internetom, uz pomoć LAN priključka za prijenosno računalo.

> **NAPOMENA:** Obratite se davatelju internetskih usluga (ISP) u vezi pojedinosti ili zatražite od administratora da vam poveća propusnost mrežne veze.

Ako želite konfigurirati postavke držite se sljedećeg postupka.

**VAŽNO!** Pazite da prije svih potrebnih radnji svi mrežni kabeli budu spojeni između priključka prijenosnog računala i lokalne mreže.

#### **Konfiguriranje dinamičke IP adrese / PPPoE veze**

- 1. Pokrenite **Settings (Postavke).**
	- 2. Odaberite **Network & Internet (Mreža i internet).**
	- 3. Odaberite **Ethernet > Network and Sharing Center (Centar za mreže i zajedničko korištenje).**
	- 4. Odaberite vaš LAN, a zatim odaberite **Properties (Svojstva)**.
	- 5. Odaberite **Internet Protocol Version 4(TCP/IPv4) (Verzija 4 internetskog protokola (TCP/IPv4))**, a zatim odaberite **Properties (Svojstva)**.
	- 6. Odaberite **Obtain an IP address automatically (Automatski dohvati IP adresu)**, a zatim odaberite **OK (U redu).**

**NAPOMENA:** Nastavite sa sljedećim koracima ako koristite PPPoE vezu.

- 7. Vratite se u prozor **Network and Sharing Center (Centar za mreže i zajednički rad)** pa odaberite**Set up a new connection or network (Postavi novu vezu ili mrežu).**
- 8. Odaberite **Connect to the Internet (Poveži se s internetom)** pa odaberite **Next (Dalje)**.
- 9. Odaberie **Broadband (PPPoE) (Širokopojasna veza PPPoE)**.
- 10. Unesite korisničko ime, lozinku i naziv veze pa odaberite **Connect (Poveži se)**.
- 11. Odaberite **Close (Zatvori)** za završetak konfiguracije.
- 12. Odaberite **u programskoj traci pa odaberite** upravo stvorenu vezu.
- 13. Unesite vaše korisničko ime i lozinku pa odaberite **Connect (Poveži se)**, nakon čega će započeti povezivanje s internetom.

### **Konfiguriranje statičke IP mrežne veze**

- 
- 1. Ponovite korake 1 do 5 u *Configuring a dynamic IP/PPPoE network.*(konfiguriranje dinamičke IP/ PPPoE mreže).
- 2 Odaberite **Use the following IP address (Koristi sljedeću IP adresu).**
- 3. Unesite IP adresu, masku podmreže i zadani mrežni prolaz koje ste dobili od svog davatelja usluga.
- 4. Ako je potrebno, upišite adresu željenog DNS poslužitelja i adresu alternativnog DNS poslužitelja pa odaberite **OK (U REDU).**

# **Isključivanje prijenosnog računala**

Prijenosno računalo možete isključiti na jedan od sljedećih načina:

- Ako želite normalno isključivanje, pokrenite izbornik Start pa odaberite > **Shut down (Isključi)**.
	- **Na zaslonu za prijavu odaberite**  $\bigcirc$  **> Shut down (Isključi).**

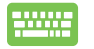

Pritisnite  $\int_{0}^{t} dt$  +  $\int_{-\infty}^{t} dt$  kako bi se pokrenula opcija Isključivanje sustava Windows. Na

padajućem popisu odaberite **Shut Down (Isključivanje)** i zatim odaberite **OK (U redu)**.

Ako prijenosno računalo ne reagira, pritisnite i držite pritisnutim gumb za uključivanje najmanje barem (4) sekundi sve dok se prijenosno računalo ne isključi.

# **Postavljanje prijenosnog računala u stanje mirovanja**

Ako prijenosno računalo želite staviti u stanje mirovanja:

- Pokrenite izbornik Start pa odaberite  $\langle \cdot \rangle$  Power > **Sleep (Mirovanje)**.
	- Na zaslonu za prijavu odaberite  $\bigcirc$  > **Sleep (Mirovanje).**

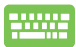

Pritisnite  $\int$   $\sigma$   $dt$   $\left| + \int_{\mathbf{R}}^{4} dx$  kako bi se pokrenula opcija Shut

Down Windows (Isključivanje sustava Windows). Na padajućem popisu odaberite **Sleep (Mirovanje)** i zatim odaberite **OK (U redu)**.

**NAPOMENA:** Računalo možete u način mirovanja staviti i jednostrukim pritiskom na gumb za uključivanje/isključivanje.

# **Uporaba Xbox One bežičnog kontrolera**

Prijenosno računalo pruža ugrađenu podršku za Xbox bežično povezivanje, što vam omogućuje povezivanje na bežični kontroler Xbox One i pruža isto iskustvo igranja igara na konzoli Xbox One. Više pojedinosti potražite na

https://support.xbox.com/en-US/xbox-one/accessories/using-xboxone-wireless-controllers-on-pc-info.

# *Poglavlje 4: Samoprovjera pri uključivanju (POST)*

# **Samoprovjera pri uključivanju (POST)**

POST (Power-On Self Test - automatska provjera pri uključivanju) predstavlja niz dijagnostičkih provjera pod kontrolom softvera koje se izvode pri uključivanju ili ponovnom pokretanju prijenosnog računala. Softver za kontrolu POST instalira se kao trajni dio arhitekture prijenosnog računala.

### **Uz pomoć POST pristupite u BIOS i rješavanje problema**

Za vrijeme POST, možete pristupiti postavkama za BIOS ili pokrenuti sustav za rješavanje problema uz pomoć funkcijskih ključeva prijenosnog računala. Više pojedinosti potražite u sljedećim informacijama.

# **BIOS**

BIOS (Basic Input and Output System) sprema postavke hardvera sustava koje su potrebne za pokretanje sustava prijenosnog računala.

Zadane postavke BIOS-a vrijede za većinu uvjeta prijenosnog računala. Nemojte mijenjati BIOS postavke, osim pod sljedećim okolnostima:

- Pojavila se poruka s greškom na zaslonu za vrijeme pokretanja sustava i od vas se traži da pokrenete BIOS Setup.
- Instalirali ste komponentu sustava za koju su potrebne daljnje BIOS postavke ili ažuriranja.

**UPOZORENJE:** Neprimjerene postavke BIOS-a mogu dovesti do nestabilnosti ili neuspjelog pokretanja sustava. Snažno preporučujemo da BIOS postavke mijenjate samo uz pomoć obučenog servisnog osoblja.

### **Pristupanje u BIOS**

Uđite u postavke BIOS-a na jedan od sljedećih načina:

- Iznova pokrenite prijenosno računalo i zatim pritisnite  $\int_{a}^{b}$  za vrijeme provjere POST.
- • Pokrenite izbornik Start i odaberite **Settings (Postavke)** > **Update & security (Ažuriranje i sigurnost)** > **Recovery (Oporavak)**, zatim odaberite **Restart now (Ponovno pokreni)** na zaslonu za napredno pokretanje. Kad pristupite zaslonu za napredno pokretanje, odaberite **Troubleshoot (Rješavanje problema)** > **Advanced options (Napredne postavke)** > **UEFI Firmware Settings (Postavke UEFI firmvera)** > **Restart (Ponovno pokretanje)**.

### **BIOS postavke**

**NAPOMENA:** Slike BIOS-a u ovom poglavlju navode se samo kao reference. Stvarni ekrani razlikovat će se ovisno o modelu i području uporabe.

### **EZ način rada**

Ovaj izbornik se pojavljuje kad otvorite program za postavu BIOS-a i pruža vam pregled osnovnih podataka o sustavu. Za pristup Naprednom načinu rada za napredne BIOS postavke, odaberite **Advanced Mode** 

**(Napredni način rada) (F7)** ili pritisnite .

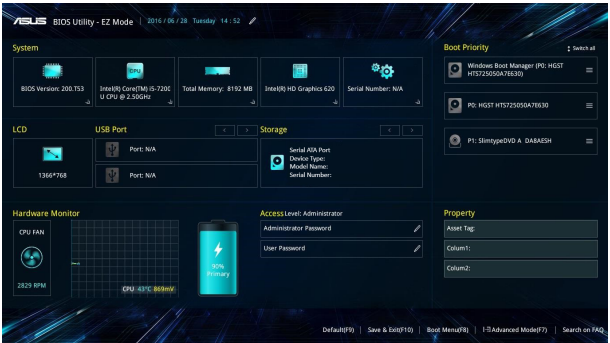

### **Pokretanje sustava**

Ovaj izbornik služi za određivanje prioriteta pri pokretanju sustava. Pri određivanje prioriteta za pokretanje sustava, pogledajte sljedeće postupke.

- 1. Na ekranu **Boot (Pokretanje)** izaberite **Boot Option #1 (Opcija pokretanja br. 1)**.
- 2. Pritisnite **interalishe i izaberite uređaj za Boot Option #1 (Opcija pokretanja br. 1)**.

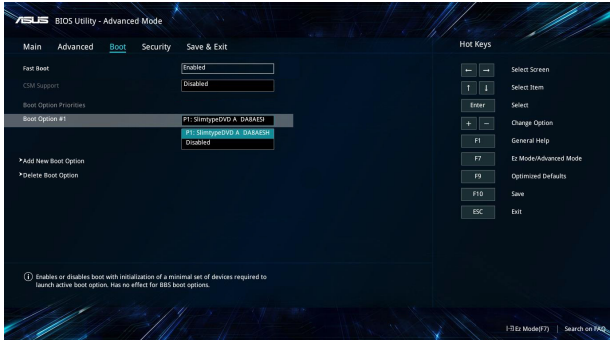

### **Security (Sigurnost)**

Ovaj izbornik omogućuje postavljanje lozinke za administratora i za korisnika na vašem prijenosnom računalu. On vam također omogućuje kontrolu pristupa tvrdom disku prijenosnog računala, ulazno/izlaznom (I/O) sučelju i USB sučelju.

#### **NAPOMENA:**

- • Ako instalirate **User Password (Lozinka za korisnika)**, oda vas će se tražiti unos prije ulaska u operativni sustav prijenosnog računala.
- • Ako instalirate **Administrator Password (Lozinka administratora)**, od vas će se tražiti unos prije ulaska u BIOS.

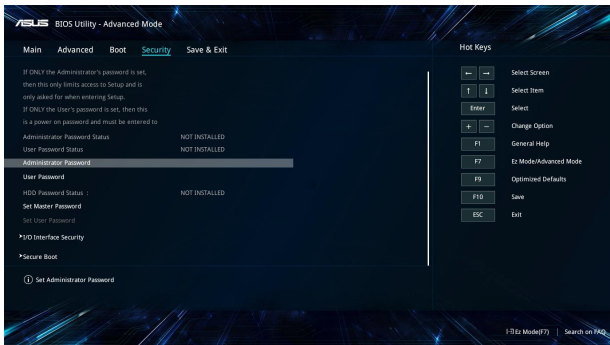

Za podešavanje lozinke:

- 1. Na ekranu **Security (Sigurnost)** izaberite **Setup Administrator Password (Određivanje lozinke za administratora)** ili **User Password (Lozinka za korisnika)**.
- 2. Upišite zaporku i pritisnite  $\left| \right|$
- 3. Ponovno unesite za potvrdu lozinke, a zatim odaberite **OK (U redu)**.

Za brisanje zaporke:

- 1. Na ekranu **Security (Sigurnost)** izaberite **Setup Administrator Password (Određivanje lozinke za administratora)** ili **User Password (Lozinka za korisnika)**.
- 2. Upišite trenutnu lozinku i pritisnite  $\Big|$  enter

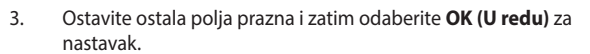

4. Odaberite **OK (U redu)** da biste obrisali staru lozinku.

**NAPOMENA:** Za unos lozinke potrebna je tipkovnica.

### **Spremanje i izlaz**

Ako želite sačuvati postavke konfiguracije, odaberite **Save Changes and Exit (Spremanje promjena i izlaz)** prije napuštanja BIOS-a.

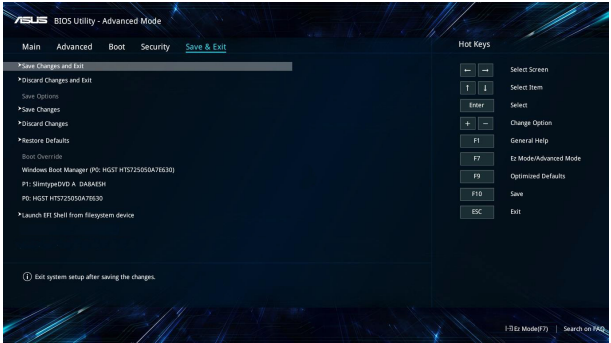

### **Ažuriranje BIOS-a:**

- 1. Provjerite točan model prijenosnog računala i zatim preuzmite BIOS datoteku za vaš model na ASUS internetskoj stranici.
- 2. Spremite kopiju preuzete BIOS datoteke na prijenosni pogon diska.
- 3. Spojite prijenosni pogon diska na prijenosno računalo.
- 4. Ponovno pokrenite prijenosno računalo i zatim pristupite BIOS postavkama.
- 5. U BIOS izborniku odaberite **Advanced (Napredno)** > **ASUS EZ Flash 3 Utility (Uslužni program ASUS EZ Flash 3)**, zatim

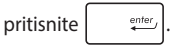

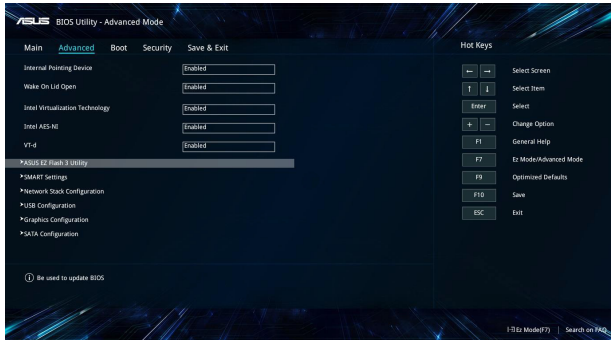
6. Nađite BIOS datoteku na prijenosnog disku i zatim pritisnite

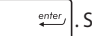

 $\frac{e^{inter}}{2}$ . Slijedite upute na zaslonu za dovršavanje ažuriranja.

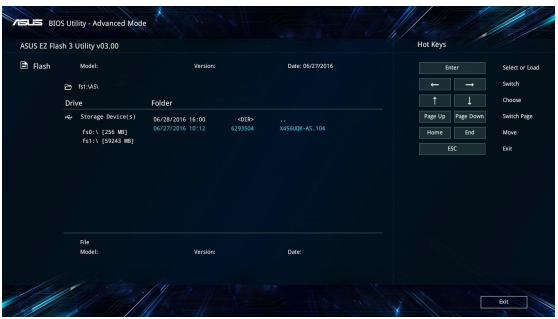

7. Nakon postupka ažuriranja BIOS-a, kliknite **Save & Exit > Restore Defaults (Spremanje i izlaz > Vrati zadane postavke)** kako biste vratili sustav na zadane postavke.

# **Oporavak sustava**

Upotreba opcija za oporavak na prijenosnom računalu omogućit će vam obnavljanje sustava u njegovo početno stanje ili jednostavno osvježavanje njegovih postavki radi poboljšanja radnih svojstava.

#### **VAŽNO!**

- **•**  Izradite sigurnosnu kopiju svih vaših podataka prije izvođenja bilo koje opcije oporavka sustava na prijenosnom računalu.
- Zabilježite prilagođene postavke kao što su mrežne postavke, korisnička imena i lozinke kako biste spriječili gubitak podataka.
- Pazite da prijenosno računalo prije resetiranja sustava bude ukopčano u izvor električnog napajanja.

Windows® 10 omogućuje izvođenje bilo koje od sljedećih opcija oporavka:

**• Zadrži moje datoteke** - ova opcija omogućuje osvježavanje postavki prijenosnog računala bez utjecaja na vaše osobne datoteke (fotografije, glazba, videozapisi, dokumenti) i aplikacije iz Windows® trgovine.

Upotrebom ove opcije možete obnoviti prijenosno računalo na njegove zadane postavke i izbrisati instalirane aplikacije.

- **Ukloni sve** ova opcija vraća prijenosno računalo na njegove tvorničke postavke. Morate arhivirati podatke prije izvođenja ove mogućnosti.
- **• Go back to an earlier build (Povratak na raniju verziju)** ova mogućnost omogućuje povratak na ranije verziju. Koristite ovu opciju ako ova verzija ne radi za vas.
- **• Advanced startup (Napredno pokretanje)** upotreba ove opcije omogućuje izvođenje drugih naprednih opcija oporavka na prijenosnom računalu, kao što su:
	- Upotreba USB pogona, mrežne veze ili Windows DVD-a za oporavak za pokretanje prijenosnog računala.
	- Upotreba **Troubleshoot (Rješavanja problema)** radi omogućavanja naprednih opcija za oporavak: System Restore (Vraćanje sustava), System Image Recovery (Oporavak pomoću slike sustava), Startup Repair (Popravak pri pokretanju), Command Prompt (Naredbeni redak), UEFI Firmware Settings (Postavke UEFI firmvera), Startup Settings (Postavke pokretanja).

## **Izvođenje opcije za oporavak**

Pogledajte sljedeće korake ako želite pristupiti i koristiti bilo koju od dostupnih opcija za oporavak prijenosnog računala.

1. Pokrenite **Settings (Postavke)** pa odaberite **Update and security (Ažuriranje i sigurnost).**

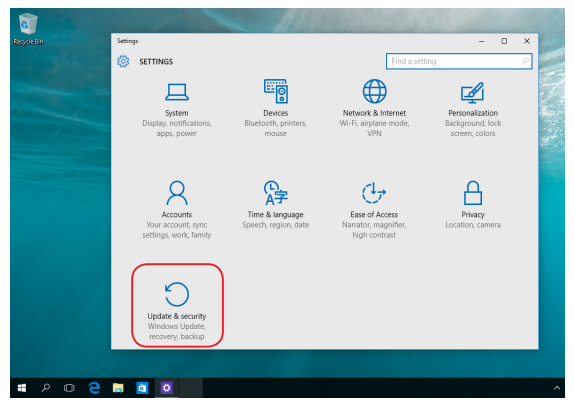

2. U opcijama **Update and security (Ažuriranje i sigurnost)** odaberite **Recovery (Oporavak)** i zatim odaberite opciju za oporavak koju želite upotrijebiti.

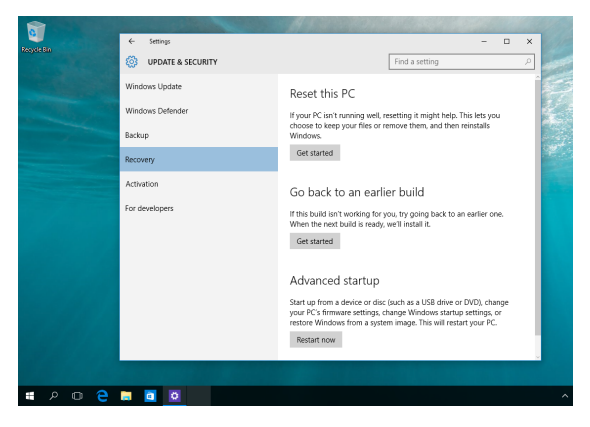

# *Poglavlje 5: Nadogradnja prijenosnog računala*

# **Skidanje poklopca odjeljka**

A. Povucite gumeni poklopac kako biste otkrili vijak ispod njega.

**VAŽNO!** Gumeni poklopac predviđen je da bude pričvršćen za poklopac odjeljka prijenosnog računala. NEMOJTE ga silom pokušavati odvojiti ili potpuno skinuti s poklopca odjeljka.

- B. Uklonite vijke s poklopca odjeljka prijenosnog računala.
- C. Izvucite poklopac odjeljka i u potpunosti ga uklonite s prijenosnog računala.

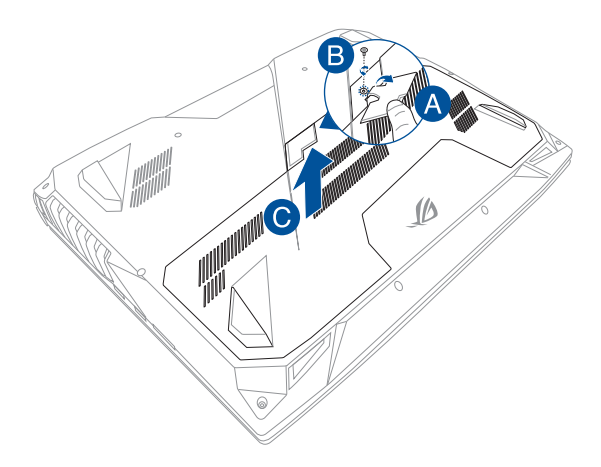

Vraćanje poklopca odjeljka:

- A. Centrirajte i vratite poklopac odjeljka na svoje mjesto.
- B. Pričvrstite poklopac vijcima koje ste ranije uklonili.
- C. Vratite gumeni poklopac na svoje mjesto.

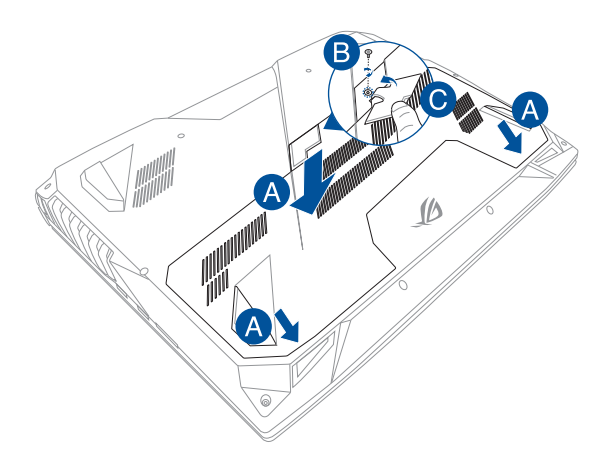

# **Installing a Random Access Memory (RAM) module**

Nadogradite kapacitet memorije prijenosnog računala ugradnjom RAM modula u odjeljak za memorijski modul. Sljedeći postupak prikazuje kako se ugrađuje RAM modul u prijenosno računalo:

> **UPOZORENJE!** Odvojite spojene vanjske uređaje, telefone ili telekomunikacijske veze i priključak električnog napajanja (poput vanjskog električnog napajanja, baterijskog modula, itd.) prije skidanja poklopca tvrdog diska.

**VAŽNO!** Informacije o nadogradnji memorije prijenosnog računala zatražite od ovlaštenog servisera ili prodavača od kojeg ste kupili računalo. Maksimalnu kompatibilnost i pouzdanost osigurat ćete isključivo kupnjom modula za proširenje kod ovlaštenih zastupnika ovog prijenosnog računala.

#### **NAPOMENA:**

- **•**  Izgled donje strane prijenosnog računala i RAM modula može se razlikovati za razne modele, ali ugradnja RAM memorije uvijek je ista.
- Preporučujemo da RAM modul ugradite uz nadzor stručne osobe. Ako vam je potrebna dodatna pomoć, posjetite ovlašteni servisni centar.

A. Uklonite poklopac odjeljka.

**NAPOMENA:** Više pojedinosti potražite u poglavlju e-priručnika *Uklanjanje poklopca odjeljka*.

- B. Poravnajte i umetnite RAM modul u utor za RAM modul.
- C. Gurajte RAM modul dok ne sjedne na mjesto

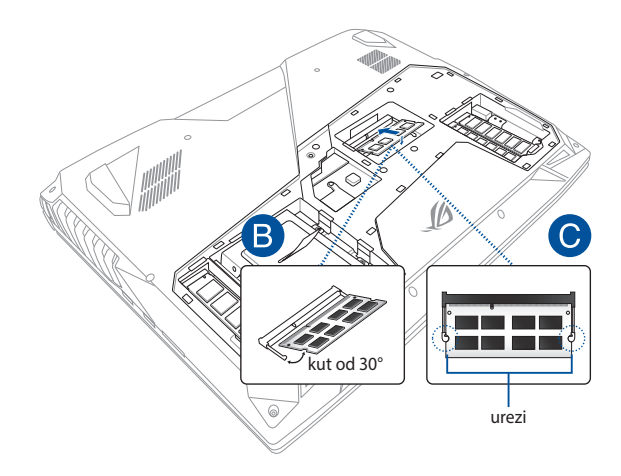

# **Ugradnja tvrdog diska**

Pogledajte sljedeće korake ako trebate zamijeniti pogon tvrdog diska prijenosnog računala.

> **VAŽNO!** Maksimalnu kompatibilnost i pouzdanost osigurat ćete kupnjom tvrdog diska kod ovlaštenih zastupnika ovog prijenosnog računala.

**UPOZORENJE!** Odvojite spojene vanjske uređaje, telefone ili telekomunikacijske veze i priključak električnog napajanja (poput vanjskog električnog napajanja, baterijskog modula, itd.) prije skidanja poklopca tvrdog diska.

#### **NAPOMENA:**

- Izgled donje strane prijenosnog računala može se razlikovati za razne modele, ali ugradnja tvrdog diska uvijek je ista.
- • Preporučujemo da zamjenu HDD-a vršite pod stručnim nadzorom. Također možete posjetiti ovlašteni servisni centar za daljnju pomoć.

A. Uklonite poklopac odjeljka.

**NAPOMENA:** Više pojedinosti potražite u poglavlju e-priručnika *Uklanjanje poklopca odjeljka*.

- B. Izvadite vijke koji pričvršćuju ležište tvrdog diska za odjeljak.
- C. (opcija) Ako je HDD trenutno ugrađen u prijenosnom računalu, odvojite ležište za HDD od HDD priključka kao što je prikazano na donjoj ilustraciji.

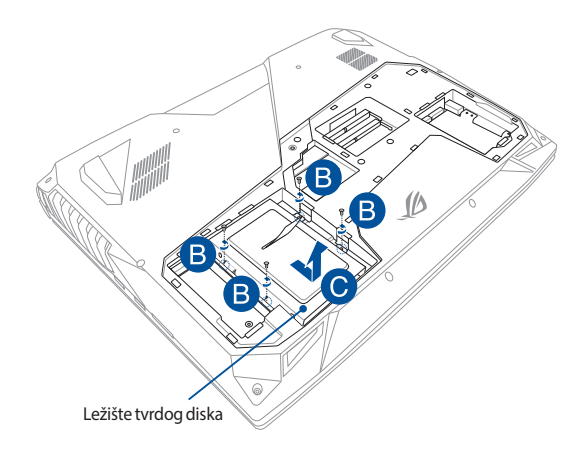

- D. (opcija) Ako je HDD trenutno postavljen u ležište za HDD, pogledajte sljedeće upute za uklanjanje starog HDD-a:
	- 1. Uklonite sve vijke na bočnim stranama ležišta za HDD.
	- 2. Izvadite stari HDD iz ležišta i zatim stavite stari HDD na ravnu i suhu površinu tako da tiskana pločica bude okrenuta prema gore kao što je prikazano na donjoj ilustraciji.

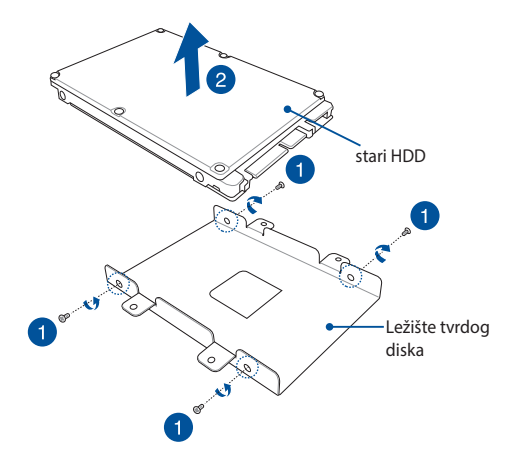

- E. Stavite novi HDD u ležište za HDD sukladno donjoj ilustraciji. Pobrinite se da konektori priključaka tvrdog diska nisu zapriječeni nekim dijelom ležišta.
- F. Vratite i stegnite vijke koje ste ranije izvadili.

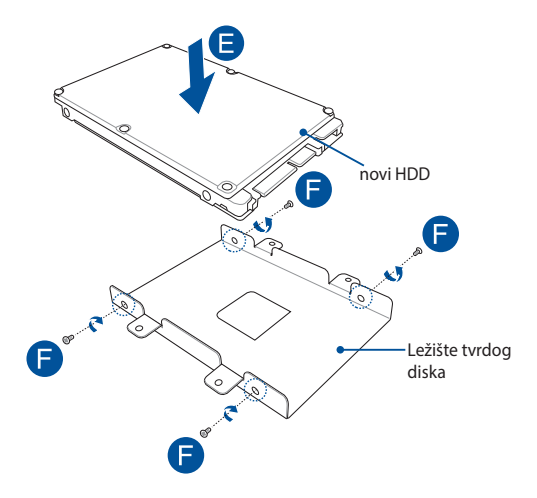

- G. Vratite ležište tvrdog diska natrag u odjeljak, tako da je priključak tvrdog diska poravnat s priključkom za tvrdi disk prijenosnog računala. Pritisnite ležište tvrdog diska tako da se spoji s prijenosnim računalom.
- H. Pričvrstite ležište tvrdog diska vijcima koje ste ranije uklonili.

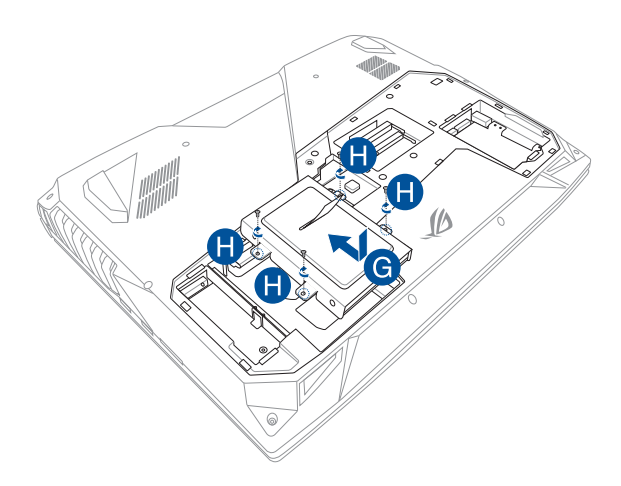

# **Ugradnja M.2 kartice**

Pogledajte sljedeće upute kod ugradnje kompatibilne M.2 kartice u prijenosno računalo.

> **VAŽNO!** Maksimalnu kompatibilnost i pouzdanost osigurat ćete isključivo kupnjom M.2 kartice kod ovlaštenih zastupnika ovog prijenosnog računala.

**UPOZORENJE!** Odvojite spojene vanjske uređaje, telefone ili telekomunikacijske veze i priključak električnog napajanja (poput vanjskog električnog napajanja, baterijskog modula, itd.) prije skidanja poklopca tvrdog diska.

#### **NAPOMENA:**

- Izgled donje strane prijenosnog računala i M.2 kartice može se razlikovati za razne modele, ali postupak ugradnje je uvijek jednak.
- Preporučujemo da M.2 karticu ugradite uz nadzor stručne osobe. Ako vam je potrebna dodatna pomoć, posjetite ovlašteni servisni centar.

A. Uklonite poklopac odjeljka.

**NAPOMENA:** Više pojedinosti potražite u poglavlju e-priručnika *Uklanjanje poklopca odjeljka*.

- B. Poravnajte i umetnite M.2 karticu u odgovarajući utor za modul kartice.
- C. Učvrstite M.2 karticu na mjesto koristeći isporučeni vijak.

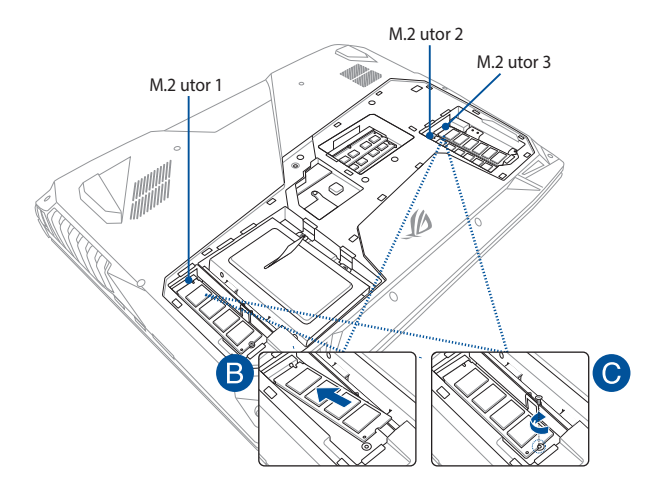

**NAPOMENA:** Utor 1 M.2 2280 podržava SATA SSD dok utor 2 i 3 podržavaju PCIe (NVMe) SSD i SATA SSD.

# *Savjeti i ČPP*

# **Korisni savjeti za prijenosno računalo**

Ako želite maksimalno poboljšati upotrebu prijenosnog računala, održavajte radna svojstva sustava i osigurajte sve podatke; u nastavku slijede neki korisni savjeti:

- Povremeno ažurirajte sustav Windows® kako bi vaše aplikacije imale najnovije sigurnosne postavke.
- Koristite antivirusni softver za zaštitu podataka i ažurirajte ga.
- Ako to nije apsolutno neophodno, nemojte prisilno isključivati prijenosno računalo.
- Uvijek izradite sigurnosnu kopiju podataka i svakako izradite rezervnu verziju podataka na vanjskom uređaju za pohranu.
- Nemojte koristiti prijenosno računalo na iznimno visokim temperaturama. Ako nećete koristiti prijenosno računalo dulje vremensko razdoblje (barem mjesec dana), preporučamo da izvadite bateriju, ako je to moguće.
- Odvojite sve vanjske uređaje i provjerite imate li sljedeće stavke prije nego resetirate prijenosno računalo:
	- Ključ proizvoda za vaše operativne sustave i druge instalirane aplikacije
	- Sigurnosnu kopiju podataka
	- ID za prijavu i lozinku
	- Podatke o internetskoj vezi

# **ČPP za hardver**

#### **1. Kada uključim prijenosno računalo, na zaslonu se pojavljuje crna, a nekada i točkica u boji. Što da učinim?**

Iako se te točkice normalno pojavljuju na zaslonu, one ne utječu na sustav. Ako problem ne nestane i naknadno utječe na radnu izvedbu sustava, potražite pomoć u ovlaštenom ASUS servisnom centru.

#### **2. Moja ploča zaslona ima neravnomjernu boju i svjetlinu. Kako to mogu popraviti?**

Na boju i svjetlinu ploče zaslona može utjecati kut gledanja i trenutni položaj prijenosnog računala. Svjetlina i ton boja razlikuju se i između modela prijenosnih računala. Koristite funkcijske tipke ili postavke prikaza u vašem operativnom sustavu za podešavanje izgleda ploče zaslona.

#### **3. Kako da maksimalno povećam radni vijek baterije prijenosnog računala?**

Postupite prema nekom od sljedećih prijedloga:

- • Koristeći funkcijske tipke prilagodite svjetlinu zaslona.
- • Ako ne koristite Wi-Fi vezu, prebacite sustav u **Airplane mode (Zrakoplovni način rada)**.
- • Odvojite nekorištene USB uređaje.
- • Zatvorite nekorištene aplikacije, posebno one koje zauzimaju previše memorije sustava.

#### **4. LED pokazatelj baterije se ne uključuje. U čemu je problem?**

- Provierite je li adapter napajanja baterijskog modula ispravno priključen. Možete i probati odvojiti adapter napajanja ili baterijski modul, pričekati minuti i zatim ih ponovno priključiti u utičnicu i prijenosno računalo.
- Ako problem ne nestane, pomoć zatražite od lokalnog ASUS servisnog centra.

#### **5. Zašto moja dodirna površina ne radi?**

Pritisnite  $\left[\begin{array}{cc} f_n \end{array}\right] + \left[\begin{array}{cc} f^{(n)} \ g_n \end{array}\right]$  da omogućite dodirnu površinu.

#### **6. Kada reproduciram audio i video datoteke, zašto ne mogu čuti zvuk iz zvučnika prijenosnog računala?**

Postupite prema nekom od sljedećih prijedloga:

- Pritisnite  $\Box$  da povećate glasnoću.
- • Provjerite jesu li zvučnici utišani.
- • Provjerite je li priključak za slušalice umetnut u prijenosno računalo i ako jest, izvadite ga.

#### **7. Što da učinim ako se adapter napajanja prijenosno računala izgubi ili ako baterija prestane raditi?**

Pomoć potražite od lokalnog ASUS servisnog centra.

**8. Moje prijenosno računalo ne vrši na odgovarajući način unos prema pritisnutim tipkama jer se pokazivač ne prestaje pomicati. Što da učinim?**

Pazite da ništa slučajno ne dodiruje ili pritišće dodirnu površinu dok koristite tipkovnicu. Dodirnu površinu možete i deaktivirati

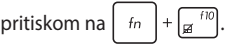

**9. Umjesto da se prikazuju slova, kada pritišćem tipke "U", "I" i "O" na tipkovnici, prikazuju se brojevi. Kako to mogu promijeniti?**

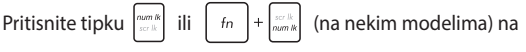

prijenosnom računalu kako biste isključili ovu značajku i koristili navedene tipke za unos slova.

#### **10. Ubrzao sam rad sustava i sada mi se zaslon zamrzava. Što trebam učiniti?**

Pritisnite i dvadeset (20) sekundi držite gumb za uključivanje i zatim ga otpustite. Prijenosno računalo će se ponovno pokrenuti i automatski učitati zadane postavke omjera.

# **ČPP za softver**

**1. Kada uključim prijenosno računalo, indikator napajanja se uključi, ali ne i indikator aktivnosti diska. Također se ne pokreće ni sustav. Što mogu učiniti da to popravim?**

Postupite prema nekom od sljedećih prijedloga:

- Prisilno isključite prijenosno računalo držeći pritisnutim gumb za uključivanje barem četiri (4) sekunde. Provjerite jesu li adapter napajanja i baterijski modul pravilno umetnuti pa uključite prijenosno računalo.
- Ako problem ne nestane, pomoć zatražite od lokalnog ASUS servisnog centra.
- **2. Što učiniti kada se na ekranu pojavi poruka: "Remove disks or other media. Press any key to restart. (Izvadite diskove i ostale medije. Pritisnite bilo koju tipku za ponovno pokretanje.)"?**

Postupite prema nekom od sljedećih prijedloga:

- • Izvadite sve priključene USB uređaje i ponovno pokrenite prijenosno računalo.
- • Izvadite optičke diskove koji su ostali u unutrašnjosti optičkog pogona i ponovno pokrenite sustav.
- • Ako problem ne nestane, vaše prijenosno računalo možda ima problem s memorijom. Pomoć potražite od lokalnog ASUS servisnog centra.

#### **3. Moje prijenosno računalo pokreće se sporije nego obično, a operativni sustav radi usporeno. Kako to mogu popraviti?**

Izbrišite aplikacije koje ste nedavno instalirali ili koje nisu isporučene s operativnim sustavom, a zatim ponovno pokrenite sustav.

#### **4. Ne pokreće se sustav prijenosnog računala. Kako to mogu popraviti?**

Postupite prema nekom od sljedećih prijedloga:

- • Uklonite sve uređaje koji su priključeni na prijenosno računalo pa ponovno pokrenite sustav.
- • Ako problem ne nestane, pomoć zatražite od lokalnog ASUS servisnog centra.

#### **5. Zašto se moje prijenosno računalo ne može probuditi iz stanja mirovanja ili hibernacije?**

- • Morate pritisnuti gumb za uključivanje kako biste mogli nastaviti u posljednjem radnom stanju.
- • Sustav je možda potpuno ispraznio bateriju. Priključite adapter napajanja na prijenosno računalo i u utičnicu, a zatim pritisnite gumb za uključivanje.

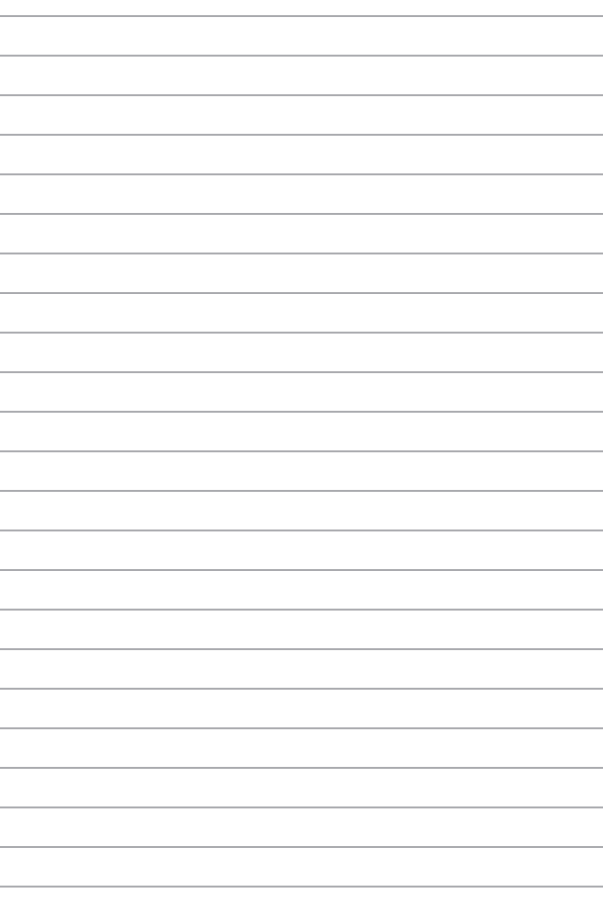

# *Dodaci*

# **Pregled**

Dana 4.kolovoza 1988 Europsko vijeće objavilo je odluku o CTR 21 u službenom listu EZ-a. CTR 21 odnosi se na svu opremu terminalne opreme za negovorne usluge s DTMF-biranjem koje je predviđeno za povezivanje na analognu PSTN (Javna komutirana telefonska mreža).

CTR 21 (Common Technical Regulation) za zahtjeve o priključcima za povezivanje na analognu javnu telefonsku mrežu terminalne opreme (isključujuću terminalnu opremu koja podržava opravdani slučaj korištenja usluge govorne telefonije) u kojoj se mrežno adresiranje (ako postoji) obavlja putem dvotonskog signaliziranja s više frekvencija.

## **Izjava o kompatibilnosti mreže**

Izjava koju proizvođač daje prijavljenom tijelu i prodavaču: "U ovoj izjavi navedene su mreže za koje je oprema napravljena i sve prijavljene mreže s kojima oprema može imati poteškoće u radu".

Izjava koju proizvođač mora dati korisniku: "U ovoj izjavi navedene su mreže za koje je oprema napravljena i sve prijavljene mreže s kojima oprema može imati poteškoće u radu" Proizvođač također mora naglasiti izjavu za slučaj kad je kompatibilnost mreže ovisna o fizičkim i softverskim postavkama. Također će savjetovati korisnika da kontaktira prodavača ako želi koristiti opremu na drugoj mreži."

Do sada je prijavljeno tijelo CETECOM-a izdalo nekoliko europskih odobrenja koristeći CTR 21. Rezultat toga su prvi europski modemi koji ne zahtijevaju regulatorna odobrenja u svakoj europskoj državi.

#### **Negovorna oprema**

Telefonske sekretarice i glasni telefoni mogu biti prikladni kao i modemi, faks uređaji, auto-dialeri i alarmni sustavi. Oprema u kojoj je vrhunska kvaliteta govora kontrolirana propisima (npr. handset telefoni i u nekim državama i bežični telefoni) je iskliučena.

#### **Ova tablica prikazuje države koje su trenutno pod CTR 21 standardom.**

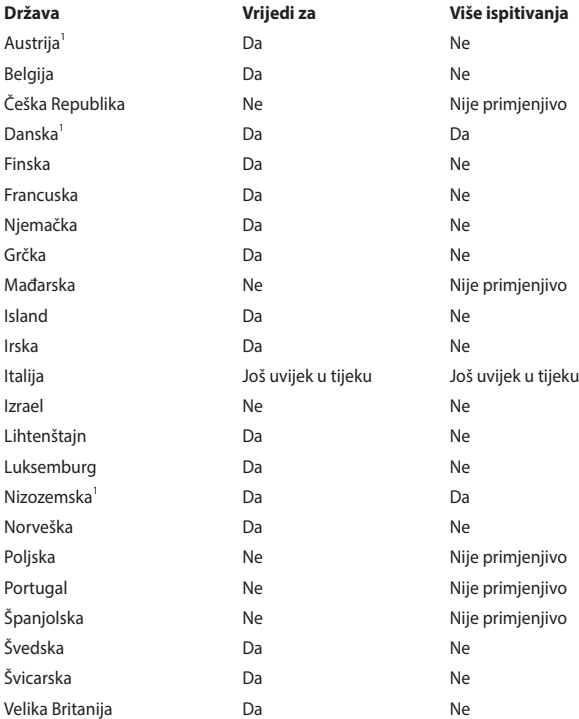

Ove informacije su kopirane sa CETECOM-a i isporučuju se bez odgovornosti. Za promjene na ovoj tablici, možete posjetiti http://www.cetecom.de/technologies/ ctr\_21.html

1 Nacionalni zahtjevi će vrijediti samo ako oprema koristi impulsno biranje (proizvođači mogu navesti u korisničkom vodiču da je oprema namjenjena samo za DTMF signalizaciju, što bi učinilo sva dodatna ispitivanja suvišnim).

U Nizozemskoj su potrebna dodatna ispitivanja za serijsku vezu i usluge ID pozivatelja.

# **Izjava Savezne komisije za komunikacije**

Ovaj uređaj sukladan je propisima navedenim u članku 15. FCC pravila. Rukovanje uređajem obuhvaćeno je sljedećim dvama uvjetima:

- Uređaj ne smije stvarati štetne smetnje.
- Uređaj mora biti u mogućnosti prihvatiti svaku smetniu, uključujući smetnju koja može izazvati neželjeni rad.

Ovaj uređaj je ispitan i sukladan ograničenjima koja vrijede za digitalne uređaje B klase, u skladu s člankom 15. FCC propisa. Ta ograničenja namijenjena su za osiguranje razumne razine zaštite protiv štetnih smetnji u kućanstvima. Ova oprema stvara, koristi i može emitirati energiju radijske frekvencije te, ako nije ugrađena i korištena u skladu s uputama, može izazvati štetne smetnje u radijskim komunikacijama. Međutim, nema jamstva da do smetnji neće doći kod određenog načina ugradnje. Ako oprema izaziva štetne smetnje u radijskom i televizijskom prijamu, što se može utvrditi isključivanjem i ponovnim uključivanjem opreme, korisnik bi trebao ukloniti smetnje na neki od sljedećih načina:

- Preokrenuti ili premjestiti prijamnu antenu.
- Povećati razmak između opreme i prijamnika.
- Opremu i prijamnik priključiti na različite utičnice.
- Za pomoć se obratiti dobavljaču ili ovlaštenom radio/TV serviseru.

**UPOZORENJE!** FCC propisi zahtijevaju uporabu oklopljenog kabela za napajanje u cilju ispunjenja zahtjeva u pogledu ograničenja emisija i sprječavanja smetnji kod radijskog i televizijskog prijama. Obvezno koristite samo priloženi kabel za napajanje. Koristite samo oklopljene kabele za povezivanje ulaznih i izlaznih uređaja s ovim uređajem. Promjene ili izmjene koje nije izričito odobrila strana koja je odgovorna za sukladnost proizvoda, mogu dovesti do gubitka prava na korištenje ovog uređaja.

(Reprint Saveznih propisa #47, članak 15.193, 1993. Washington DC: Office of the Federal Register, National Archives and Records Administration, U.S. Government Printing Office.)

## **FCC izjava o izloženosti radijskoj frekvenciji**

**UPOZORENJE!** Promjene ili izmjene koje nije izričito odobrila strana koja je odgovorna za sukladnost proizvoda, mogu dovesti do gubitka prava na korištenje ovog uređaja. "Proizvođač izjavljuje da je ovaj uređaj ograničen za uporabu od 1. do 11. kanala u 2.4 GHz frekvencijskom pojasu putem posebne programske opreme kojom se upravlja u SAD-u."

### **Upozorenje o izloženosti RF zračenju**

Ova oprema mora se postaviti i koristiti u skladu s priloženim uputama, antene koje se koriste za ovaj predajnik moraju se montirati tako da se osigura udaljenost od osoba od barem 20 cm i ne smije se nalaziti na istom mjestu ili raditi zajedno s bilo kojom drugom antenom ili prijemnikom. Krajnji korisnici i instalateri moraju biti opremljeni uputama za instalaciju antene i radnim uvjetima za predajnik, za zadovoljavanje sukladnosti o izloženosti RF zračenju.

# **Kanali za bežični prijenos podataka u različitim regijama**

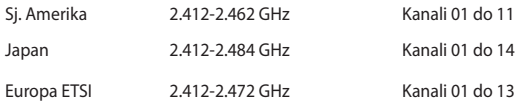

### **Sigurnosni zahtjev u vezi s napajanjem**

Proizvodi nazivne električne struje do 6 A teži od 3 kg moraju koristiti odobrene kabele za napajanje veće ili jednake: H05VV-F, 3G, 0.75 mm<sup>2</sup> ili H05VV-F, 2G, 0.75  $mm<sup>2</sup>$ .

### **Informacije o TV tjuneru**

Napomena za instalatera CATV sustava—Razvodni sustav kablova mora biti povezan s masom (uzemljen) sukladno ANSI/NFPA 70, National Electrical Code (NEC), osobito obzirom na odjeljak 820.93, Uzemljivanje vanjskog vodjivog omotača koaksijalnog kabela – instalacija mora sadržavati spoj zaštitnog oklopa koaksijalnog kabela na ulazu u zgradu.

### **REACH**

Saglasnost s REACH (Registracija, Evaluacija, Autorizacija i restrikcija kemikalija) regulativnim opsegom, mi objavljujemo kemijske substance u našim proizvodima na ASUS REACH internet prezentaciji na adresi http://csr.asus.com/english/REACH. htm.

### **Sigurnosne napomene za UL**

Prema zahtjevima standarda UL 1459 za telekomunikacijsku (telefonsku) opremu koja treba biti električnim putem priključena na telekomunikacijsku mrežu čiji vršni napon ne smije prelaziti 200 V, 300 V između dvaju vršnih opterećenja i 105 V rms, te koja mora biti instalirana i korištena u skladu s propisima Nacionalnog zakona o električnoj energiji (NFPA 70).

Prilikom korištenja modema prijenosnog računala pridržavajte se osnovnih sigurnosnih mjera predostrožnosti da biste smanjili opasnost nastanka požara, električnog udara i tjelesnih ozljeda, uključujući:

- Nemojte koristiti prijenosno računalo u blizini vode, primierice, kada, umivaonika, sudopera, kade za pranje rublja, bazena za plivanje ili u vlažnom podrumu.
- Nemojte koristiti prijenosno računalo za vrijeme grmljavine. Može doći do električnog udara izazvanog gromom.
- Nemojte koristit prijenosno računalo u području istjecanja plina.

Prema zahtjevima standarda UL 1642 o primarnim (jednokratnim) i sekundarnim (punjivim) Litijskim baterijama koje služe za napajanje proizvoda. Baterije sadrže metalni litij, leguru ili ion litija, te se mogu sastojati od jedne, dviju ili više serijski, paralelno ili na oba načina povezanih elektrokemijskih ćelija u kojima se nepovratnom ili povratnom kemijskom reakcijom kemijska energija pretvara u električnu.

- Ne bacaite baterije prijenosnog računala u vatru budući da bi mogle eksplodirati. Da biste smanjili opasnost od nastanka tielesnih ozljeda zbog požara i eksplozija, pridržavajte se lokalnih propisa o odlaganju baterija.
- Da biste smanjili opasnost od nastanka tielesnih ozljeda zbog požara i eksplozija, nemojte koristiti strujne adaptere ili baterije iz drugih uređaja. Koristite samo strujne adaptere i baterije s UL odobrenjem, koje možete nabaviti kod proizvođača ili u ovlaštenim prodavaonicama.

### **Napomena o proizvodima Macrovision Corporation**

Ovaj proizvod uključuje tehnologiju zaštićenu autorskim pravom, koja je zaštićena metodom odštetnog zahtjeva na temelju nekih patenata u SAD-a i ostalih prava intelektualnog vlasništva, u posjedu tvrtke Macrovision Corporation i drugih vlasnika prava. Upotrebu ove tehnologija zaštićene autorskim pravom mora odobriti tvrtka Macrovision Corporation te je namijenjena samo za kućnu upotrebu i ostale ograničene načine upotrebe, osim u slučaju kada tvrtka Macrovision Corporation odobri ostale načine upotrebe. Zabranjen je povratni inženjering i rastavljanje proizvoda.

### **Prevencija gubitka sluha**

Kako biste spriječili moguće oštećenje sluha ne slušajte zvuk predugo na razini visoke jačine zvuka.

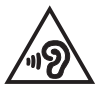

### **Napomena o izolaciji**

**VAŽNO!** Radi električne izolacije i održavanja sigurnosti od električnog udara, na obje strane kućišta računala nanesen je premaz za izolaciju na mjestima gdje se nalaze I/O priključci.

## **Oprez pri korištenju litijskih baterija za Nordijske zemlje (za litij-ionske baterije)**

CAUTION! Danger of explosion if battery is incorrectly replaced. Replace only with the same or equivalent type recommended by the manufacturer. Dispose of used batteries according to the manufacturer's instructions. (English)

ATTENZIONE! Rischio di esplosione della batteria se sostituita in modo errato. Sostituire la batteria con un una di tipo uguale o equivalente consigliata dalla fabbrica. Non disperdere le batterie nell'ambiente. (Italian)

VORSICHT! Explosionsgefahr bei unsachgemäßen Austausch der Batterie. Ersatz nur durch denselben oder einem vom Hersteller empfohlenem ähnlichen Typ. Entsorgung gebrauchter Batterien nach Angaben des Herstellers. (German)

ADVARSELI! Lithiumbatteri - Eksplosionsfare ved fejlagtig håndtering. Udskiftning må kun ske med batteri af samme fabrikat og type. Levér det brugte batteri tilbage til leverandøren. (Danish)

VARNING! Explosionsfara vid felaktigt batteribyte. Använd samma batterityp eller en ekvivalent typ som rekommenderas av apparattillverkaren. Kassera använt batteri enligt fabrikantens instruktion. (Swedish)

VAROITUS! Paristo voi räjähtää, jos se on virheellisesti asennettu. Vaihda paristo ainoastaan laitevalmistajan sousittelemaan tyyppiin. Hävitä käytetty paristo valmistagan ohjeiden mukaisesti. (Finnish)

ATTENTION! Il y a danger d'explosion s'il y a remplacement incorrect de la batterie. Remplacer uniquement avec une batterie du mêre type ou d'un type équivalent recommandé par le constructeur. Mettre au rebut les batteries usagées conformément aux instructions du fabricant. (French)

ADVARSEL! Eksplosjonsfare ved feilaktig skifte av batteri. Benytt samme batteritype eller en tilsvarende type anbefalt av apparatfabrikanten. Brukte batterier kasseres i henhold til fabrikantens instruksjoner. (Norwegian)

標準品以外の使用は、危険の元になります。交換品を使用する場合、製造者 に指定されるものを使って下さい。製造者の指示に従って処理して下さい。 (Japanese)

ВНИМАНИЕ! При замене аккумулятора на аккумулятор иного типа возможно его возгорание. Утилизируйте аккумулятор в соответствии с инструкциями производителя. (Russian)

## **CTR 21 Odobrenje (za prijenosno računalo s ugrađenim modemom)**

#### **Danish**

»Udstyret er i henhold til Rådets beslutning 98/482/EF EU-godkendt til at blive opkoblet på de offentlige telefonnet som enkeltforbundet terminal. På grund af forskelle mellem de offentlige telefonnet i de forskellige lande giver godkendelsen dog ikke i sig selv ubetinget garanti for, at udstyret kan fungere korrekt på samtlige nettermineringspunkter på de offentlige telefonnet.

I tilfælde af problemer bør De i første omgang henvende Dem til leverandøren af udstyret.«

#### **Dutch**

"Dit apparaat is goedgekeurd volgens Beschikking 98/482/EG van de Raad voor de pan-Europese aansluiting van enkelvoudige eindapparatuur op het openbare geschakelde telefoonnetwerk (PSTN). Gezien de verschillen tussen de individuele PSTN's in de verschillende landen, biedt deze goedkeuring op zichzelf geen onvoorwaardelijke garantie voor een succesvolle werking op elk PSTN-netwerkaansluitpunt.

Neem bij problemen in eerste instantie contact op met de leverancier van het apparaat.".

#### **English**

The equipment has been approved in accordance with Council Decision 98/482/EC for pan-European single terminal connection to the public switched telephone network (PSTN). However, due to differences between the individual PSTNs provided in different countries, the approval does not, of itself, give an unconditional assurance of successful operation on every PSTN network termination noint

In the event of problems, you should contact your equipment supplier in the first instance.'

#### **Finnish**

"Tämä laite on hyväksytty neuvoston päätöksen 98/482/EY mukaisesti liitettäväksi yksittäisenä laitteena vleiseen kytkentäiseen puhelinverkkoon (PSTN) EU:n jäsenvaltioissa. Eri maiden vleisten kytkentäisten puhelinverkkojen välillä on kuitenkin eroja, joten hyväksyntä ei sellaisenaan takaa häiriötöntä toimintaa kaikkien vleisten kytkentäisten puhelinverkkoien liityntäpisteissä.

Ongelmien ilmetessä ottakaa viipymättä yhteyttä laitteen toimittajaan."

#### **French**

«Cet équipement a recu l'agrément, conformément à la décision 98/482/CE du Conseil, concernant la connexion paneuropéenne de terminal unique aux réseaux téléphoniques publics commutés (RTPC). Toutefois, comme il existe des différences d'un pays à l'autre entre les RTPC. l'agrément en soi ne constitue pas une garantie absolue de fonctionnement optimal à chaque point de terminaison du réseau RTPC.

En cas de problème, vous devez contacter en premier lieu votre fournisseur.»

#### **German**

"Dieses Gerät wurde gemäß der Entscheidung 98/482/EG des Rates europaweit zur Anschaltung als einzelne Endeinrichtung an das öffentliche Fernsprechnetz zugelassen. Aufgrund der zwischen den öffentlichen Fernsprechnetzen verschiedener Staaten bestehenden Unterschiede stellt diese Zulassung an sich jedoch keine unbedingte Gewähr für einen erfolgreichen Betrieb des Geräts an jedem Netzabschlußnunkt dar.

Falls beim Betrieb Probleme auftreten, sollten Sie sich zunächst an ihren Fachhändler wenden."

#### **Greek**

«Ο εξοπλισμός έγει εγκριθεί για πανευρωπαϊκή σύνδεση μεμονωμέου τερματικού με το δημόσιο τηλεφωνικό δίκτυο μεταγωνής (PSTN), σύμφωνα με την απόφαση 98/482/ΕΚ του Συμβουλίου· ωστόσο, επειδή υπάρχουν διαφορές μεταξύ των επιμέρους PSTN που παρέχονται σε διάφορες χώρες, η έγκριση δεν παρέγει αφ' εαυτής ανεπιφύλακτη εξασφάλιση επιτυχούς λειτουργίας σε κάθε σημείο απόληξης του δικτύου PSTN.

Εάν ανακύψουν προβλήματα, θα πρέπει κατ' αρχάς να απευθύνεστε στον προμηθευτή του εξοπλισμού  $\sigma$   $\alpha$   $\sigma$   $\infty$ 

#### **Italian**

«La presente apparecchiatura terminale è stata approvata in conformità della decisione 98/482/CE del Consiglio per la connessione paneuropea come terminale singolo ad una rete analogica PSTN. A causa delle differenze tra le reti dei differenti paesi, l'approvazione non garantisce però di per sé il funzionamento corretto in tutti i punti di terminazione di rete PSTN.

In caso di problemi contattare in primo luogo il fornitore del prodotto.»

#### **Portuguese**

«Este equinamento foi aprovado para ligação pan-europeia de um único terminal à rede telefónica pública comutada (RTPC) nos termos da Decisão 98/482/CE. No entanto, devido às diferencas existentes entre as RTPC dos diversos países, a aprovação não garante incondicionalmente, por si só, um funcionamento correcto em todos os pontos terminais da rede da RTPC.

Em caso de problemas, deve entrar-se em contacto, em primeiro lugar, com o fornecedor do equipamento.»

#### **Spanish**

«Este equipo ha sido homologado de conformidad con la Decisión 98/482/CE del Consejo para la conexión paneuropea de un terminal simple a la red telefónica pública conmutada (RTPC). No obstante, a la vista de las diferencias que existen entre las RTPC que se ofrecen en diferentes países, la homologación no constituve por sí sola una garantía incondicional de funcionamiento satisfactorio en todos los puntos de terminación de la red de una RTPC.

En caso de surgir algún problema, procede ponerse en contacto en primer lugar con el proveedor del equipo.».

#### **Swedish**

"Utrustningen har godkänts i enlighet med rådets beslut 98/482/EG för alleuropeisk anslutning som enskild terminal till det allmänt tillgångliga kopplade telenätet (PSTN). På grund av de skillnader som finns mellan telenätet i olika länder utgör godkännandet emellertid inte i sig självt en absolut garanti för att utrustningen kommer att fungera tillfredsställande vid varje telenätsanslutningspunkt.

Om problem uppstår bör ni i första hand kontakta leverantören av utrustningen."

### **Proizvod sukladan normi ENERGY STAR**

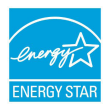

ENERGY STAR zajednički je program Agencije za zaštitu okoliša SAD-a i Ministarstva energetike SAD-a koji svima nama pomaže da uštedimo novac i istodobno zaštitimo okoliš putem energetski učinkovitijih proizvoda i djelovanja.

Svi proizvodi tvrtke ASUS koji na sebi nose logotip ENERGY STAR sukladni su normi ENERGY STAR, a značajka upravljanja energijom na tim je proizvodima tvornički omogućena. Monitor i računalo postavljeni su tako da automatski idu u stanje mirovanja nakon 10 i 30 minuta neaktivnosti korisnika. Ako računalo želite opet pokrenuti, kliknite mišem ili pritisnite bilo koju tipku na računalu. Detaljne informacije o upravljanju energijom i prednostima koje ta značajka ima po okoliš potražite na http://www.energystar.gov/powermanagement. Uz to, na stranicama http://www.energystar.gov možete pronaći detaljne informacije o zajedničkom programu ENERGY STAR.

**NAPOMENA:** Freedos i proizvodi koji se temelje na sustavu Linux NE podržavaju Energy Star.

### **Izjava o globalnoj sukladnosti s propisima koji se odnose na zaštitu okoliša**

ASUS se u projektiranju i proizvodnji svojih uređaja pridržava smjernica o ekološkoj izvedbi i brine se o tome da svaka faza životnog vijeka ASUS proizvoda bude u sukladnosti s globalnim propisima za zaštitu okoliša. Pored toga ASUS objavljuje relevantne podatke prema zahtjevima odgovarajućih propisa.

Posjetite http://csr.asus.com/english/Compliance.htm radi objavljenih podataka prema zahtjevima odgovarajućih propisa s kojima je ASUS sukladan:

**Japanske izjave o materijalima JIS-C-0950**

**EU REACH SVHC**

**Korejski RoHS**
## **ASUS recikliranje / Usluge preuzimanja rabljenih proizvoda**

ASUS programi preuzimanja i recikliranja rabljenih proizvoda proizlaze iz naše orijentacije na najviše standarde za zaštitu okoliša. Mi vjerujemo u rješenja kojima omogućujemo našim kupcima odgovorno recikliranje naših proizvoda, baterija i drugih komponenti kao i materijala za ambalažu. Posjetite http://csr.asus.com/ english/Takeback.htm radi detalinih podataka o recikliranju u raznim regijama.

## **Pojednostavljena EU Izjava o sukladnosti**

ASUSTeK Computer Inc. ovim izjavljuje da je ovaj uređaj sukladan s bitnim zahtjevima i ostalim odgovarajućim odredbama direktive 2014/53/EU. Cijeli tekst EU izjave o sukladnosti dostupan je na https://www.asus.com/support/.

WiFi koji radi na opsegu frekvencija 5150-5350 MHz bit će ograničen na upotrebu u zatvorenom prostoru u zemljama na donjem popisu:

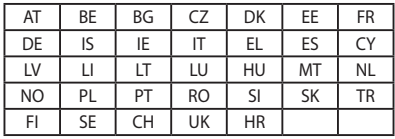

 $\epsilon$ 

# **Tablica izlaznih RED RF**

#### **Intel 8265NGW**

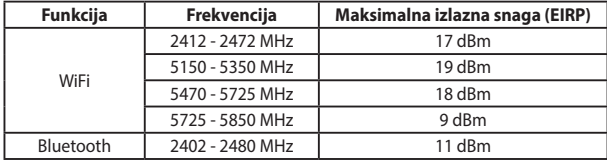

### **Microsoft/1804**

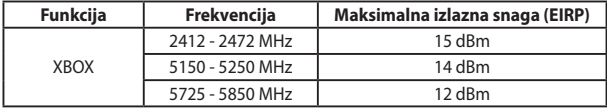